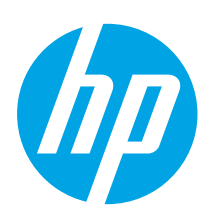

## Color LaserJet Pro M253-M254 Getting Started Guide

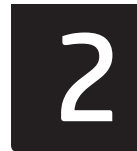

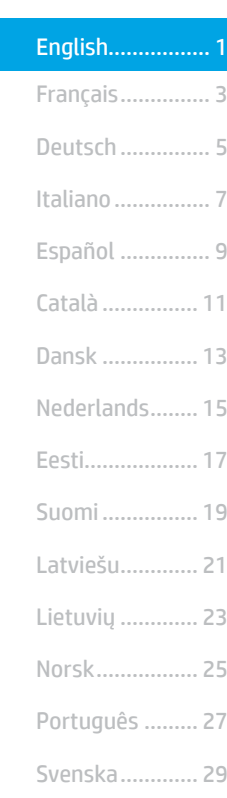

## IMPORTANT: Follow Steps 1 - 2 on

the printer hardware setup poster, then continue with Step 3.

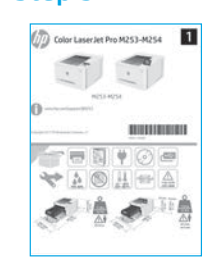

# www.hp.com/support/ljM253

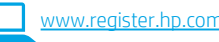

### 3. Initial setup on the control panel

After turning on the printer, wait for it to initialize. To navigate the 2-line control panel, use the arrow buttons and the OK button. To navigate the touchscreen control panel, use touch, swipe, and scroll gestures. Follow the prompts on the control panel to configure these settings:

- Language
- Location • Default Settings
- Under Default Settings select one of these options:
- Self-managed: Optimized default settings for most users that include guided setup and configuration steps and automatic updates. • IT-managed: Optimized default settings for fleet manageability.
- Settings are fully customizable after initial setup.

NOTE: Select Print Information Page to print a page that instructs how to change the default settings.

### 4. Select the connection method

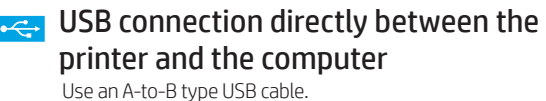

#### Windows

- 1. Do not connect the USB cable before installing the software. The installation process prompts to connect the cable at the appropriate time. If the cable is already connected, restart the printer when installation prompts to connect the cable.
- 2. Continue to "5. Download and install the software."

#### OS X

- 1. For OS X, connect the USB cable between the computer and the printer before installing the software.
- 2. Continue to "5. Download and install the software."

#### Wired Ethernet network connection ਰੁੱਖ (Optional)

Use a standard network cable.

- 1. Connect the network cable to the printer and to the network. Wait a few minutes for the printer to acquire a network address.
- 2. Continue to "5. Download and install the software."

#### ((,) Wireless network connection (wireless models only)

#### Touchscreen control panels

- To connect the printer to a wireless (Wi-Fi) network, on the printer control panel, touch the Wireless button.
- Touch Wireless Menu, and then touch Wireless Setup Wizard. Select the network name from the SSID list, or enter the network name if it is not listed.
- 3. Use the keyboard to enter the passphrase, and then touch the OK button.
- 4. Wait while the printer establishes a network connection.
- 5. On the printer control panel, touch the Network button. If an IP address is listed, the network connection has been established. If not, wait a few more minutes and try again. Note the IP address for use during software installation. Example IP address: 192.168.0.1

#### 2-line/LED control panels

- 1. To connect the printer to a wireless (Wi-Fi) network, make sure that the printer, access point, and computer are turned on and that the computer is connected to the wireless network.
- 2. A USB cable might be required during SW installation.
- 3. To print from a computer, continue with "5. Download and install the software." To print from a phone or tablet only, continue with "6. Mobile printing (optional)."

#### **O** Manually configure the IP address

See the printer user guide for information on how to manually configure the IP address [www.hp.com/support/ljM253.](http://www.hp.com/support/ljM253)

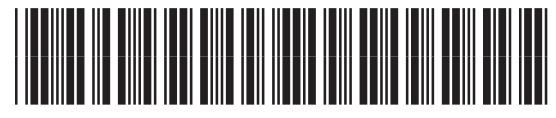

### 5. Download and install the software

#### Method 1: Download HP Easy Start (Windows and OS X)

- Go to [123.hp.com/laserjet,](http://123.hp.com/laserjet) and click Download.
- 2. Follow the on-screen instructions and prompts to save the file to the computer.
- Launch the software file from the folder where the file was saved.

#### Method 2: Download from printer support website (Windows and OS X)

- 1. Go to www.hp.com/support/liM253.
- 2. Select Software and drivers.

# **Mobile printing (optional)**

#### $\cdot$  . 1 Connect the device to the wireless network

To print from a phone or tablet, connect the device to the same wireless network as the printer.

Apple **iOS devices (AirPrint):** Open the item to print, and select the Action icon. Select Print, select the printer, and then select Print.

Android devices (4.4 or newer): Open the item to print, and select the Menu button. Select Print, select the printer, and select Print.

Some devices require downloading the HP Print Service plugin app from the Google Play store.

Windows Phone: Download the HP AiO Remote app from the Windows Store.

#### **O** Learn more about mobile printing

For further information on these and other operating systems (Chrome/Google Cloud Print) go to w.hp.com/go/LaserJetMobilePrinting or scan the QR code.

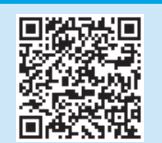

- 3. Download the software for your printer model and operating system.
- 4. Launch the software file from the folder where the file was saved.

#### <sub>ئ</sub>ي) Method 3: Install from the printer CD (Windows only)

- 1. Insert the printer CD into the computer.
- 2. Follow the on-screen instructions to install the software.

#### **O** Install Notes

For more details about the software for the printer, see the install notes file on the printer CD.

#### 6.2 Wi-Fi Direct (wireless models only)

Wi-Fi Direct allows Wi-Fi capable devices, such as smart phones, tablets, or computers, to make a wireless network connection directly to the printer without using a wireless router or access point. Connect to the printer's Wi-Fi Direct signal the same way Wi-Fi capable devices are connected to a new wireless network or hotspot.

#### Enable Wi-Fi Direct

1. 2-line control panels: On the printer control panel, press the OK button, and then open the Network Setup menu.

Touchscreen control panels: From the Home screen on the printer control panel, select the **Connection Information**  $\frac{p}{\text{min}} / \langle \phi \rangle$  button.

- 2. Open the following menus:
	- Wi-Fi Direct
	- Settings (touchscreen control panels only)
- On/Off
- 3. Touch the On menu item. Touching the Off button disables Wi-Fi Direct printing.
- **O** For more information on wireless printing and wireless setup, go to [www.hp.com/go/wirelessprinting](http://www.hp.com/go/wirelessprinting).

#### Discover the printer

- 1. From the mobile device, turn on the Wi-Fi, and search for wireless networks.
- 2. Select the printer as shown on the printer control panel. Example printer name: Direct-bb-HP M277 Laserjet

### **Troubleshooting**

#### User guide

The user guide includes printer usage and troubleshooting information. It is available on the printer CD and on the Web:

- 1. Go to www.hp.com/support/ljM253
- 2. Select the printer if prompted to, and then click User Guides.

#### Check for firmware updates

- 1. Go to www.hp.com/support/ljM253
- 2. Select the printer if prompted to, and then click Software and Drivers.
- 3. Select the operating system, and click the **Next** button.
- 4. Select Firmware, and click the Download button.

#### Control panel help (touchscreen models only)

Touch the Help  $\Omega$  button on the printer control panel to access help topics.

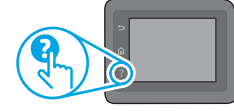

#### Additional support resources

For HP's all-inclusive help for the printer, go to: www.hp.com/support/ljM253

- Solve problems
- Find advanced configuration instructions
- Download software updates
- Join support forums
- Find warranty and regulatory information
- Access mobile printing resources

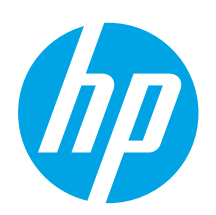

### Color LaserJet Pro M253-M254 Guide de démarrage

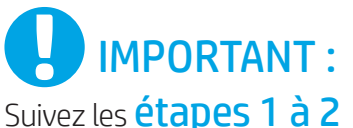

sur l'affiche de configuration matérielle de l'imprimante, puis passez à l'étape 3.

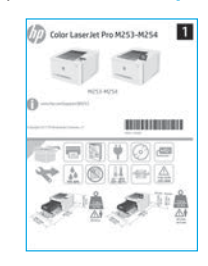

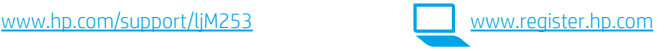

### 3. Configuration initiale sur le panneau de commande

Après avoir allumé l'imprimante, attendez son initialisation. Pour naviguer dans le panneau de commande à 2 lignes, utilisez les touches fléchées et le bouton OK. Pour naviguer dans le panneau de commande à écran tactile, utilisez des gestes de toucher, glissement et défilement. Suivez les instructions sur le panneau de commande pour configurer ces paramètres :

- Langue
- Emplacement
- Paramètres par défaut

Dans Paramètres par défaut, sélectionnez l'une des options suivantes :

- Self-managed (Autogéré) : paramètres par défaut optimisés pour la plupart des utilisateurs qui comprennent des étapes d'installation et de configuration guidées et des mises à jour automatiques.
- IT-managed (Géré par le service informatique) : paramètres par défaut optimisés pour la facilité d'administration de la flotte.

Les paramètres sont entièrement personnalisables après l'installation initiale.

REMARQUE : Sélectionnez la page Informations relatives à l'impression pour imprimer une page qui indique comment modifier les paramètres par défaut.

English................. 1

### Dansk ................ 13 Català ................ 11 Español ............... 9 Italiano................ 7 Deutsch ............... 5 Français............... 3 Norsk................. 25 Lietuvių ............. 23 Latviešu............. 21 Suomi ................ 19 Eesti................... 17 Nederlands........ 15 Português ......... 27 Svenska............. 29

### 4. Sélectionner la méthode de connexion

### **Connexion USB directement entre** l'imprimante et l'ordinateur

Utilisez un câble USB de type A-à-B.

#### Windows

- 1. Ne connectez pas le câble USB avant d'installer le logiciel. Le processus d'installation vous invite à connecter le câble au moment opportun. Si le câble est déjà connecté, redémarrez l'imprimante lorsque le processus d'installation vous invite à connecter le câble.
- 2. Passez à l'étape « 5. Télécharger et installer le logiciel ».

#### OS X

- 1. Pour OS X, connectez le câble USB entre l'ordinateur et l'imprimante avant d'installer le logiciel.
- 2. Passez à l'étape « 5. Télécharger et installer le logiciel ».

#### Connexion à un réseau câblé Ethernet (Facultatif)

Utilisez un câble réseau standard.

- 1. Connectez le câble réseau à l'imprimante et au réseau. Attendez quelques minutes que l'imprimante acquière une adresse réseau.
- 2. Passez à l'étape « 5. Télécharger et installer le logiciel ».

#### ((,)) Connexion du réseau sans fil (modèles sans fil uniquement)

#### Panneaux de commande à écran tactile

- 1. Pour connecter l'imprimante à un réseau sans fil (Wi-Fi), sur le panneau de commande de l'imprimante, appuyez sur le bouton Sans fil.
- 2. Appuyez sur Menu sans fil, puis sur Assistant d'installation sans fil. Sélectionnez le nom du réseau dans la liste SSID, ou entrez le nom du réseau s'il n'y figure pas.
- 3. Entrez la phrase secrète à l'aide du clavier, puis appuyez sur OK.
- 4. Patientez pendant que l'imprimante établit une connexion réseau.
- 5. Sur le panneau de commande de l'imprimante, appuyez sur le bouton Réseau. Si une adresse IP est indiquée, la connexion au réseau a été établie. Si ce n'est pas le cas, patientez quelques minutes et réessayez. Notez l'adresse IP à utiliser lors de l'installation du logiciel. Exemple d'adresse IP : 192.168.0.1

#### Panneau de commande à 2 lignes/LED

- Pour connecter l'imprimante à un réseau sans fil (Wi-Fi), assurez-vous que le point d'accès de l'imprimante et l'ordinateur sont activés et que l'ordinateur est connecté au réseau sans fil.
- 2. Un câble USB pourrait être requis durant l'installation du logiciel.
- 3. Pour imprimer à partir d'un ordinateur, passez à l'étape « 5. Télécharger et installer le logiciel ». Pour imprimer à partir d'un téléphone ou d'une tablette uniquement, passez à l'étape « 6. Impression mobile (facultatif) ».

#### Configurer manuellement l'adresse IP

Consultez le manuel de l'utilisateur de l'imprimante pour obtenir des informations sur la configuration manuelle de l'adresse IP [www.hp.com/support/ljM253.](http://www.hp.com/support/ljM253)

### 5. Télécharger et installer le logiciel

# <sup>í</sup> Méthode 1 : Téléchargement de HP Easy Start<br> (Windows et OS X)

- 1. Visitez la page [123.hp.com/laserjet](http://123.hp.com/laserjet) et cliquez sur Télécharger.
- 2. Suivez les instructions et les invites à l'écran pour enregistrer le fichier sur l'ordinateur.
- 3. Lancez le fichier du logiciel à partir du dossier dans lequel il a été enregistré.

# Méthode 2 : Téléchargement depuis le site Web d'assistance de l'imprimante (Windows et OS X)

1. Accédez à [www.hp.com/support/ljM253.](http://www.hp.com/support/ljM253) 2. Sélectionnez Logiciels et pilotes.

# **Fig. 1** Impression mobile (facultatif)

#### 6.1 Connexion du produit à un réseau sans fil

Pour imprimer depuis un téléphone ou une tablette, connectez le périphérique au même réseau sans fil que l'imprimante.

Périphériques Apple iOS (AirPrint) : Ouvrez le document à imprimer, puis sélectionnez l'icône Action. Sélectionnez Imprimer, puis l'imprimante et appuyez sur Imprimer.

Périphériques Android (4.4 ou plus récents) : Ouvrez le document à imprimer, puis sélectionnez le bouton Menu. Sélectionnez Imprimer, puis l'imprimante et appuyez sur Imprimer.

Pour certains périphériques, il est nécessaire de télécharger l'application du module d'extension du service d'impression HP sur Google Play.

Windows Phone : téléchargez l'application HP AiO Remote dans le Windows Store.

#### **O** En savoir plus sur l'impression mobile

Pour obtenir de plus amples informations sur ces systèmes et les autres systèmes d'exploitation (Chrome/Google Cloud Print), accédez à [www.hp.com/go/LaserJetMobilePrinting](http://www.hp.com/go/wirelessprinting) ou numérisez le code QR.

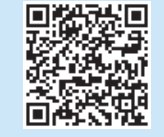

- 3. Téléchargez le logiciel adapté à votre modèle d'imprimante et à votre système d'exploitation.
- 4. Lancez le fichier du logiciel à partir du dossier dans lequel il a été enregistré.

#### (oʻ Méthode 3 : Installation avec le CD de l'imprimante (Windows uniquement)

- 1. Insérez le CD de l'imprimante dans votre ordinateur.
- 2. Suivez les instructions à l'écran pour installer le logiciel.

#### **O** Notes d'installation

Pour plus de détails sur le logiciel de l'imprimante, consultez le fichier des notes d'installation sur le CD de l'imprimante.

#### 6.2 Wi-Fi Direct (modèles sans fil uniquement)

Wi-Fi Direct permet aux périphériques Wi-Fi (smartphones, tablettes ou ordinateurs) d'effectuer une connexion réseau sans fil directement vers l'imprimante sans utiliser de routeur sans fil ou de point d'accès. Les utilisateurs se connectent au signal d'impression directe Wi-Fi de l'imprimante de la même manière qu'ils connectent un périphérique Wi-Fi à un nouveau réseau sans fil ou à une borne d'accès.

#### Activer Wi-Fi Direct

1. Panneau de commande à 2 lignes : Sur le panneau de commande de l'imprimante, appuyez sur le bouton OK, puis ouvrez le menu Configuration réseau.

Panneaux de commande à écran tactile : Sur l'écran d'accueil du panneau de commande de l'imprimante, sélectionnez le bouton Informations de connexion  $\frac{1}{20}$  / ( $\gamma$ ).

- 2. Ouvrez les menus suivants :
	- Wi-Fi Direct
	- Paramètres (panneaux de commande à écran tactile uniquement) • Actif / Inactif
- 3. Appuyez sur l'élément de menu Activé. Appuyez sur le bouton Désactivé pour désactiver l'impression Wi-Fi Direct.
- Pour obtenir plus d'informations sur l'impression sans fil et la configuration sans fil, accédez à [www.hp.com/go/wirelessprinting.](http://www.hp.com/go/wirelessprinting)

#### Détecter l'imprimante

- 1. Depuis le périphérique mobile, activez le Wi-Fi puis recherchez des réseaux sans fil.
- 2. Sélectionnez l'imprimante tel qu'illustré sur le panneau de commande de l'imprimante. Exemple de nom d'imprimante : Direct-bb-HP M277 Laserjet

### Dépannage

#### Manuel de l'utilisateur

Le manuel de l'utilisateur comprend des informations relatives à l'utilisation de l'imprimante et au dépannage. Il est disponible sur le CD de l'imprimante et sur le Web :

- 1. Accédez à www.hp.com/support/ljM253
- 2. Sélectionnez l'imprimante si vous y êtes invité, puis cliquez sur Manuels de l'utilisateur.

#### Recherche des mises à jour de micrologiciels

- 1. Accédez à www.hp.com/support/ljM253
- 2. Sélectionnez l'imprimante si vous y êtes invité, puis cliquez sur Logiciels et pilotes.
- 3. Sélectionnez le système d'exploitation et cliquez sur le bouton Suivant.
- 4. Sélectionnez le micrologiciel et cliquez sur le bouton Télécharger.

#### Aide du panneau de commande (modèles à écran tactile uniquement)

Appuyez sur le bouton Aide  $\Omega$  sur le panneau de commande de l'imprimante pour accéder aux rubriques d'aide.

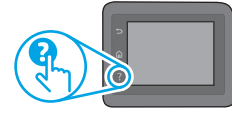

#### Ressources d'assistance supplémentaires

Pour l'aide globale de HP relative à l'imprimante, allez sur : www.hp.com/support/liM253

- Résolution des problèmes
- Recherche d'instructions de configuration avancées
- Téléchargement des mises à jour du logiciel
- Inscription au forum d'assistance
- Recherche d'informations réglementaires et de garantie
- Accès aux ressources d'impression mobile

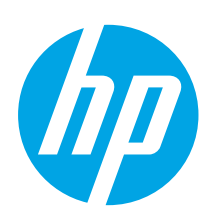

## Color LaserJet Pro M253-M254 Handbuch für die Inbetriebnahme

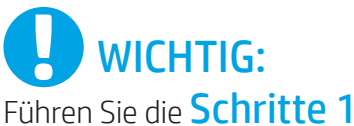

bis 2 auf dem Plakat zur Einrichtung der Druckerhardware aus, und fahren Sie dann mit Schritt 3 fort.

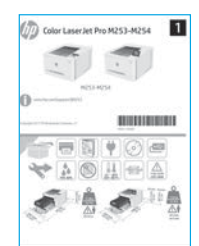

• Sprache • Standort

• Standardeinstellungen

Touchscreen können Sie mithilfe von Finger-, Wisch- und Bildlaufbewegungen navigieren. Befolgen Sie die Anweisungen im Bedienfeld, um folgende Einstellungen zu konfigurieren:

• Selbst verwaltet: Für die meisten Benutzer optimierte Standardeinstellungen, darunter

Wählen Sie im Bereich Standardeinstellungen eine der folgenden Optionen aus:

• IT-verwaltet: Für die Massenverwaltung optimierte Standardeinstellungen.

Anweisungen zum Ändern der Standardeinstellungen zu drucken.

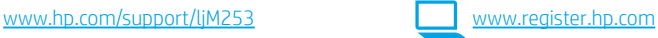

#### Dansk ................ 13 Català ................ 11 Español ............... 9 Italiano................ 7 Deutsch ............... 5 Norsk................. 25 Lietuvių ............. 23 Latviešu............. 21 Suomi ................ 19 Eesti................... 17 Nederlands........ 15 Português ......... 27 Svenska............. 29 3. Initialisierungseinrichtung über das Bedienfeld Warten Sie nach dem Einschalten des Druckers, bis der Drucker initialisiert wurde. Im zweizeiligen Bedienfeld können Sie mithilfe der Pfeiltasten und der Taste OK navigieren. Im Bedienfeld mit angeleitete Einrichtungs- und Konfigurationsschritte und automatische Aktualisierungen. Nach der Ersteinrichtung können alle Einstellungen im vollen Umfang angepasst werden. HINWEIS: Wählen Sie Print Information Page (Druckinformationsseite) aus, um eine Seite mit

Français............... 3 English................. 1

### 4. Verbindungsmethode auswählen

#### **Direkte USB-Verbindung zwischen dem** Drucker und dem Computer

Verwenden Sie ein USB-Kabel des Typs A-auf-B.

#### Windows

- 1. Schließen Sie das USB-Kabel erst nach Installation der Software an. Beim Installationsvorgang werden Sie zum passenden Zeitpunkt zum Anschließen des Kabels aufgefordert. Wenn das Kabel bereits angeschlossen ist, starten Sie den Drucker neu, wenn Sie die Installation zum Anschließen des Kabels auffordert.
- 2. Fahren Sie mit "5. Download und Installation der Software" fort.

#### OS X

- 1. Schließen Sie OS X das USB-Kabel zwischen dem Computer und dem Drucker vor der Installation der Software an.
- 2. Fahren Sie mit "5. Download und Installation der Software" fort.

#### ਬੰ **E** Kabelgebundene Ethernet-Netzwerkverbindung (Optional)

Verwenden Sie ein Standardnetzwerkkabel.

- 1. Schließen Sie das Netzwerkkabel an den Drucker und das Netzwerk an. Warten Sie einige Minuten, während der Drucker eine Netzwerkadresse bezieht.
- 2. Fahren Sie mit "5. Download und Installation der Software" fort.

### WLAN-Verbindung (nur Wireless-Modelle)

#### Bedienfelder mit Touchscreen

- 1. Um den Drucker mit einem Drahtlosnetzwerk (Wi-Fi) zu verbinden, berühren Sie auf dem Bedienfeld des Druckers die Taste "Wireless".
- 2. Wählen Sie Drahtlosmenü und anschließend Assistent für die drahtlose Installation. Wählen Sie in der Liste "SSID" den Netzwerknamen aus, oder geben Sie den Netzwerknamen ein, wenn er in der Liste nicht aufgeführt ist.
- 3. Geben Sie die Passphrase über die Tastatur ein, und berühren Sie dann die Schaltfläche OK.
- 4. Warten Sie, bis der Drucker eine Netzwerkverbindung hergestellt hat.
- Berühren Sie auf dem Bedienfeld des Druckers die Taste "Netzwerk". Wenn eine IP-Adresse aufgeführt wird, wurde die Netzwerkverbindung hergestellt. Falls nicht, warten Sie einige Minuten und versuchen Sie es erneut. Notieren Sie die IP-Adresse zur Software-Installation. Beispiel-IP-Adresse: 192.168.0.1

#### Zweizeilige/LED-Bedienfelder

- 1. Stellen Sie sicher, dass Drucker, Zugriffspunkt und Computer eingeschaltet sind und dass der Computer mit dem Drahtlosnetzwerk verbunden ist, um den Drucker mit einem Drahtlosnetzwerk (Wi-Fi) zu verbinden.
- 2. Ein USB-Kabel könnte bei der Softwareinstallation benötigt werden.
- 3. Fahren Sie mit "5. Download und Installation der Software"fort, um etwas von einem Computer zu drucken. Um nur von einem Mobiltelefon oder einem Tablet aus zu drucken, fahren Sie mit "6. Mobiles Drucken (optional)" fort.

#### **O** Manuelle Konfiguration der IP-Adresse

Informationen zur manuellen Konfiguration der IP-Adresse finden Sie im Benutzerhandbuch zum Drucker unter [www.hp.com/support/ljM253](http://www.hp.com/support/ljM253).

### 5. Download und Installation der Software

## Methode 1: Download von HP Easy Start<br>(Windows und OS X)

- 1. Besuchen Sie die Website [123.hp.com/laserjet,](http://123.hp.com/laserjet) und klicken Sie auf Download.
- 2. Befolgen Sie die Anweisungen auf dem Bildschirm, um die Datei auf dem Computer zu speichern.
- 3. Starten Sie die Softwaredatei in dem Ordner, in dem die Datei gespeichert wurde.

#### Methode 2: Herunterladen von der Drucker-Supportwebsite (Windows und OS X)

- Besuchen Sie die Website [www.hp.com/support/ljM253.](http://www.hp.com/support/ljM253)
- 2. Wählen Sie Software und Treiber aus.

# **Mobiles Drucken (optional)**

#### 6.1 Verbinden des Geräts mit einem Wireless-Netzwerk

Wenn Sie von einem Mobiltelefon oder Tablet aus drucken möchten, müssen Sie das Gerät mit dem Wireless-Netzwerk verbinden, mit dem auch der Drucker verbunden ist.

Apple iOS-Geräte (AirPrint): Öffnen Sie das zu druckende Dokument, und wählen Sie das Symbol "Action" (Aktion) aus. Wählen Sie die Option Print (Drucken), dann den Drucker und anschließend Print (Drucken).

Android-Geräte (Version 4.4 oder neuer): Öffnen Sie das zu druckende Dokument, und wählen Sie die Schaltfläche Menu (Menü). Wählen Sie die Option Print (Drucken), dann den Drucker und anschließend Print (Drucken).

Bei einigen Geräten muss die HP Print Service Plugin-App aus dem Google Play Store heruntergeladen werden.

Windows Phone: Laden Sie die HP AiO Remote App aus dem Windows Store herunter.

#### Weitere Informationen zum mobilen Druck

Weitere Informationen zu diesem und anderen Betriebssystemen (Chrome/Google Cloud Print) erhalten Sie unter [www.hp.com/go/LaserJetMobilePrinting](http://www.hp.com/go/wirelessprinting) oder durch Scannen des QR-Codes.

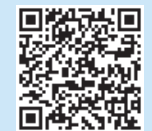

- 3. Laden Sie die Software für Ihr Druckermodell und Ihr Betriebssystem herunter.
- 4. Starten Sie die Softwaredatei in dem Ordner, in dem die Datei gespeichert wurde.
- ۇغ)

#### Methode 3: Installieren über die Drucker-CD (nur Windows)

- 1. Legen Sie die Drucker-CD in den Computer ein.
- 2. Befolgen Sie die Anleitungen auf dem Bildschirm, um die Software zu installieren.

#### **O** Installationshinweise

Weitere Informationen zur Software für den Drucker finden Sie in der Datei mit den Installationshinweisen auf der Drucker-CD.

#### 6.2 Wi-Fi Direct (nur Wireless-Modelle)

Wi-Fi Direct ermöglicht WLAN-fähigen Geräten wie Smartphones, Tablets oder Computern das Herstellen einer direkten WLAN-Verbindung mit dem Drucker, ohne dass dafür ein Wireless-Router oder Access Point erforderlich ist. Die Verbindung mit dem Wi-Fi Direct-Signal erfolgt auf dieselbe Weise, wie die Verbindung eines WLAN-fähigen Geräts mit einem neuen Wireless-Netzwerk oder einem Hotspot.

#### Aktivieren von Wi-Fi Direct

1. Zweizeilige Bedienfelder: Drücken Sie auf dem Bedienfeld des Druckers die Taste OK, und öffnen Sie anschließend das Menü Netzwerk-Setup.

 Bedienfelder mit Touchscreen: Wählen Sie im Bedienfeld des Druckers auf dem Startbildschirm die Schaltfläche Verbindungsinformationen  $\frac{1}{n}$ / $\langle \phi \rangle$ .

- 2. Öffnen Sie die folgenden Menüs:
	- Wi-Fi Direct
	- Einstellungen (nur Touchscreen-Bedienfelder)
	- Ein/Aus
- 3. Berühren Sie das Menüelement Ein. Berühren Sie die Schaltfläche Aus, um den Druck über Wi-Fi Direct zu deaktivieren.
- Weitere Informationen zum Drahtlosdruck sowie zur drahtlosen Installation finden Sie unter [www.hp.com/go/wirelessprinting.](http://www.hp.com/go/wirelessprinting)

#### Erkennen des Druckers

- 1. Aktivieren Sie auf dem Mobilgerät den WLAN-Empfänger, und suchen Sie nach Drahtlosnetzwerken.
- 2. Wählen Sie den Drucker aus, wie auf dem Bedienfeld des Druckers angezeigt. Beispiel für den Druckernamen: Direct-bb-HP M277 LaserJet

### Fehlerbehebung

#### Benutzerhandbuch

Das Benutzerhandbuch enthält Informationen zur Nutzung des Druckers sowie zur Fehlerbehebung. Es ist über die Drucker-CD und über das Internet verfügbar:

- 1. Besuchen Sie die Website www.hp.com/support/ljM253
- 2. Wählen Sie den Drucker aus, wenn Sie dazu aufgefordert werden, und klicken Sie anschließend auf Benutzerhandbücher.

#### Prüfung der Verfügbarkeit von Firmware-Updates

- 1. Besuchen Sie die Website www.hp.com/support/ljM253
- 2. Wählen Sie den Drucker aus, wenn Sie dazu aufgefordert werden, und klicken Sie anschließend auf Software und Treiber.
- 3. Wählen Sie das Betriebssystem aus, und klicken Sie dann auf die Schaltfläche Weiter.
- 4. Wählen Sie Firmware aus, und klicken Sie auf Herunterladen.

#### Hilfesystem für Bedienfeld (nur Modelle mit Touchscreen)

Berühren Sie die Taste "Hilfe"? auf dem Bedienfeld des Druckers, um auf die Hilfethemen zuzugreifen.

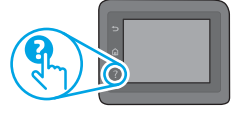

#### Weitere Support-Ressourcen

Die umfassende Hilfe zum Drucker von HP finden Sie unter: www.hp.com/support/ljM253

- Lösen von Problemen
- Suchen nach weiteren Konfigurationsanweisungen
- Herunterladen von Softwareaktualisierungen
- Beitritt zu Support-Foren
- Suchen nach Garantie- und Zulassungsinformationen
- Zugriff auf Druckressourcen für mobile Geräte

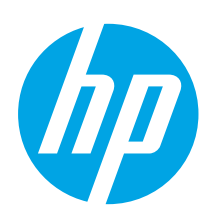

IMPORTANTE:

Seguire i passaggi 1 - 2 del poster di installazione

dell'hardware della

con il passaggio 3.

Color LaserJet Pro M253-M254

**BUREAU BURGHALL**  $\ast \odot \bullet$ ❤่ ≙ ◎ ‼ ⇔ ∄ ڈ اگر اگر

# Guida introduttiva per Color LaserJet Pro M253-M254

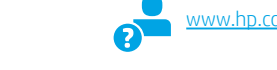

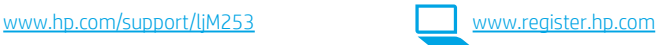

### 3. Configurazione iniziale dal pannello di controllo

Dopo aver acceso la stampante, attendere il termine dell'inizializzazione. Per navigare nel pannello di controllo, utilizzare i pulsanti freccia e il pulsante OK. Per navigare nel pannello di controllo con schermo a sfioramento, utilizzare i gesti di tocco, trascinamento e scorrimento. Seguire i messaggi sul pannello di controllo per configurare le seguenti impostazioni:

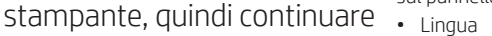

- Località
- Impostazioni predefinite
- In Impostazioni predefinite selezionare una delle opzioni seguenti:
- Autogestito: Impostazioni ottimizzate predefinite per la maggior parte degli utenti che comprendono i passaggi di installazione e configurazione e gli aggiornamenti automatici.
- Gestito da IT: Impostazioni predefinite ottimizzate per gestione del parco macchine. Dopo la configurazione iniziale, le impostazioni sono completamente configurabili.

NOTA: Selezionare Stampa pagina informazioni per stampare una pagina con istruzioni sulla modifica delle impostazioni predefinite.

Dansk ................ 13 Català ................ 11 Español ............... 9 Italiano................ 7 Deutsch ............... 5 Norsk................. 25 Lietuvių ............. 23 Latviešu............. 21 Suomi ................ 19 Eesti................... 17 Nederlands........ 15 Português ......... 27 Svenska............. 29

Français............... 3 English................. 1

### 4. Scelta del metodo di connessione

#### Collegamento USB diretto tra stampante e computer

Utilizzare un cavo USB di tipo A/B.

#### Windows

- 1. Non collegare il cavo USB prima di installare il software. Il processo di installazione richiede di collegare il cavo al momento appropriato. Se il cavo è già connesso, riavviare la stampante quando il programma di installazione di collegare il cavo.
- 2. Continuare con "5. Download e installazione del software".

#### OS X

- 1. Per OS X, collegare il cavo USB tra il computer e la stampante prima di installare il software.
- 2. Continuare con "5. Download e installazione del software".

#### Connessione di rete Ethernet cablata (facoltativo)

Utilizzare un cavo di rete standard.

- 1. Collegare il cavo di rete alla stampante e alla rete. Attendere alcuni minuti in modo che la stampante acquisisca un indirizzo di rete.
- 2. Continuare con "5. Download e installazione del software".

#### ((,) Connessione della rete wireless (solo modelli wireless)

#### Pannelli di controllo con schermo a sfioramento

- 1. Per collegare la stampante a un rete wireless (Wi-Fi), toccare il pulsante Wireless sul pannello di controllo della stampante.
- 2. Toccare Menu Wireless, quindi Configurazione wireless guidata. Selezionare il nome di rete dall'elenco SSID o immettere il nome della rete se non è presente nell'elenco.
- 3. Utilizzare la tastiera per immettere la frase di accesso, quindi toccare il pulsante OK.
- 4. Attendere che la stampante stabilisca la connessione di rete.
- 5. Sul pannello di controllo della stampante, toccare il pulsante Rete. Se viene elencato un indirizzo IP, la connessione di rete è stata stabilita. In caso contrario, attendere qualche altro minuto e riprovare. Annotare l'indirizzo IP per l'uso durante l'installazione del software. Esempio di indirizzo IP: 192.168.0.1

#### Pannello di controllo a 2 righe/LED

- Per connettere la stampante a una rete wireless (Wi-Fi), assicurarsi che la stampante, il punto di accesso e il computer siano accesi e che il computer sia connesso alla rete wireless.
- 2. Durante l'installazione del software potrebbe essere necessario un cavo USB.
- 3. Per stampare da un computer, continuare con "5. Download e installazione del software". Per stampare solo da telefono o tablet, continuare con "6. Stampa da dispositivi mobili (facoltativo)".

#### Configurazione manuale dell'indirizzo IP

Per informazioni su come configurare manualmente l'indirizzo IP, vedere la Guida per l'utente all'indirizzo www.hp.com/support/ljM2

### 5. Download e installazione del software

Metodo 1: Download di HP Easy Start (Windows e OS X)

- Accedere a [123.hp.com/laserjet](http://123.hp.com/laserjet) e fare clic su Download.
- 2. Seguire le istruzioni e le richieste visualizzate per salvare il file nel computer.
- 3. Avviare il file del software dalla cartella in cui è stato salvato.

#### Metodo 2: Download dal sito Web di supporto della stampante (Windows e OS X)

- 1. Accedere a www.hp.com/support/liM253.
- 2. Selezionare Software and drivers (Software e driver).
- 3. Scaricare il software per il modello della stampante e il sistema operativo in uso.
- 4. Avviare il file del software dalla cartella in cui è stato salvato.

#### <sup>جن</sup>ي) Metodo 3: Installazione dal CD della stampante (solo Windows)

- 1. Inserire il CD della stampante nel computer.
- 2. Seguire le istruzioni visualizzate per installare il software.

#### **O** Note di installazione

Per maggiori dettagli sul software per la stampante, vedere il file Note di installazione nel CD della stampante.

# 6.  $\hat{a}$  Stampa da dispositivi mobili (facoltativo)

#### 6.1 Collegamento della periferica a una rete wireless

Per stampare da un telefono o un tablet, connettere il dispositivo alla stessa rete wireless della stampante.

Dispositivi Apple iOS (AirPrint): Aprire il documento da stampare, quindi selezionare l'icona Azione. Selezionare Stampa, quindi la stampante e infine Stampa.

Dispositivi Android (4.4 o versioni successive): Aprire il documento da stampare, quindi selezionare il pulsante Menu. Selezionare Stampa, quindi la stampante e infine Stampa.

Alcuni dispositivi richiedono il download del plugin Servizio di stampa HP dallo store di Google Play.

Windows Phone: Scaricare l'app HP AiO Remote da Windows Store.

#### Maggiori informazioni sulla stampa da dispositivi mobili

Per ulteriori informazioni su questi e altri sistemi operativi (Chrome/Google Cloud Print), accedere a [www.hp.com/go/LaserJetMobilePrinting](http://www.hp.com/go/wirelessprinting) o acquisire il codice QR.

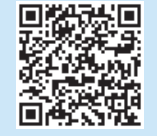

#### 6.2 Wi-Fi Direct (solo modelli wireless)

Wi-Fi Direct consente ai dispositivi con Wi-Fi quali smartphone, tablet o computer, di stabilire una connessione di rete wireless direttamente a una stampante senza dover utilizzare un router wireless o un punto di accesso. La connessione avviene tramite il segnale Wi-Fi Direct della stampante allo stesso modo con cui si connette un dispositivo Wi-Fi a una nuova rete o un nuovo hotspot wireless.

#### Abilitare Wi-Fi Direct

1. Pannelli di controllo a 2 righe: Sul pannello di controllo della stampante, premere il pulsante OK e aprire il menu Configurazione di rete.

Pannelli di controllo con schermo a sfioramento: Nella schermata iniziale del pannello di controllo della stampante, selezionare il pulsante Informazioni di connessione  $\frac{D}{\sqrt{2}}$  ( $\frac{p}{r}$ ).

- 2. Aprire i seguenti menu:
	- Wi-Fi Direct
	- Impostazioni (solo pannelli di controllo con schermo a sfioramento)
	- On/Off
- 3. Toccare la voce di menu On. Toccare il pulsante Off per disattivare la stampa Wi-Fi Direct.
- Per ulteriori informazioni sulla stampa e sulla configurazione wireless, accedere a [www.hp.com/go/wirelessprinting](http://www.hp.com/go/wirelessprinting).

#### Rilevamento stampante

- 1. Dal dispositivo mobile, attivare il Wi-Fi e cercare le reti wireless.
- 2. Selezionare la stampante come mostrato sul pannello di controllo. Nome della stampante di esempio: Direct-bb-HP M277 LaserJet

### Risoluzione dei problemi

#### Guida per l'utente

La Guida per l'utente comprende informazioni sull'utilizzo e sulla risoluzione dei problemi della stampante. Essa è disponibile nel CD della stampante e sul Web:

- 1. Accedere a www.hp.com/support/liM253
- 2. Selezionare la stampante se richiesto e fare clic su User Guides (Guide per l'utente).

#### Ricerca degli aggiornamenti del firmware

- 1. Accedere a www.hp.com/support/ljM253
- 2. Selezionare la stampante se richiesto e fare clic su Software and Drivers (Software e driver).
- 3. Selezionare il sistema operativo e fare clic sul pulsante Next (Avanti).
- 4. Selezionare Firmware, quindi fare clic sul pulsante Download.

#### Guida del pannello di controllo (solo modelli con schermo a sfioramento)

Per accedere agli argomenti della Guida, toccare il pulsante Guida  $\cdot$  sul pannello di controllo della stampante.

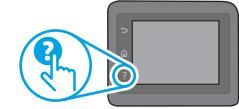

#### Risorse di supporto aggiuntive

Per la guida completa di HP per la stampante, accedere a: www.hp.com/support/liM253

- Risoluzione dei problemi
- Ricerca di istruzioni per la configurazione avanzata
- Download di aggiornamenti software
- Registrazione al forum di supporto
- Ricerca di informazioni sulla garanzia e le normative
- Accesso alle risorse per la stampa da dispositivi mobili

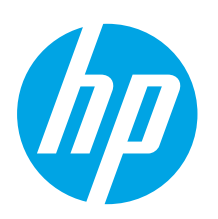

### Color LaserJet Pro M253-M254 Guía de introducción

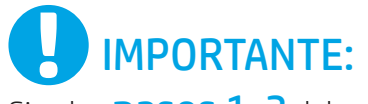

Siga los **pasos 1-2** del folleto de configuración del hardware de la impresora y, después, continúe con el paso 3.

### to M253-M254 **BUREAU BURGHALL** ❤่ ≙ ◎ ‼ ⇔ ∄ ڈ اگر اگر

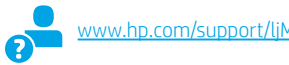

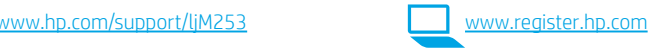

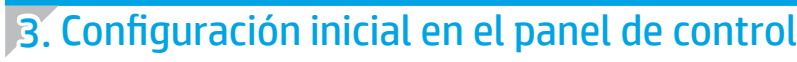

Después de encender la impresora, espere a que se inicialice. Para navegar por el panel de control de 2 líneas, utilice los botones de flecha y el botón Aceptar. Para navegar por el panel de control con pantalla táctil, utilice los gestos de tocar, deslizar y desplazar. Siga las indicaciones del panel de control para configurar estos ajustes:

- Idioma
- Ubicación
- Configuración predeterminada
- En Configuración predeterminada seleccione una de estas opciones:
- Autogestionado: configuración predeterminada optimizada para la mayoría de los usuarios, que incluye pasos de instalación y configuración guiados y actualizaciones automáticas.
- Gestionado por TI: ajustes predeterminados optimizados para una gestionabilidad de la flota. La configuración puede personalizarse completamente después de la configuración inicial.

NOTA: Seleccione Imprimir página de información para imprimir una página que indica cómo cambiar la configuración predeterminada.

Dansk ................ 13 Català ................ 11 Español ............... 9 Italiano................ 7 Deutsch ............... 5 Norsk................. 25 Lietuvių ............. 23 Latviešu............. 21 Suomi ................ 19 Eesti................... 17 Nederlands........ 15 Português ......... 27 Svenska............. 29

Français............... 3 English................. 1

### 4. Selección del método de conexión

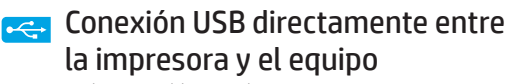

Utilice un cable USB de tipo A a B.

#### Windows

- 1. No conecte el cable USB antes de instalar el software. El proceso de instalación del software muestra un aviso para conectar el cable en el momento adecuado. Si el cable ya está conectado, reinicie la impresora cuando el proceso de instalación muestre el aviso para conectar el cable.
- 2. Continúe con "5. Descarga e instalación del software".

#### OS X

- 1. Para OS X, conecte el cable USB entre el equipo y la impresora antes de instalar el software.
- 2. Continúe con "5. Descarga e instalación del software".

#### 鼂 Conexión a una red por cable Ethernet (Opcional)

Utilice un cable de red estándar.

- 1. Conecte el cable de red a la impresora y a la red. Espere unos minutos a que la impresora obtenga la dirección de red.
- 2. Continúe con "5. Descarga e instalación del software".

#### (()) Conexión de la red inalámbrica (solo modelos inalámbricos)

#### Paneles de control con pantalla táctil

- 1. Para conectar la impresora a una red inalámbrica (Wi-Fi), toque el botón Configuración inalámbrica en el panel de control de la impresora.
- 2. Toque Menú inalámb. y, a continuación, toque Asist. config. inalám. Seleccione el nombre de la red en la lista SSID o introduzca el nombre de la red si no lo encuentra en la lista.
- 3. Utilice el teclado para introducir la dirección y, a continuación, toque el botón Aceptar.
- 4. Espere mientras la impresora establece una conexión de red.
- 5. En el panel de control de la impresora, toque el botón Red. Si aparece una dirección IP, se habrá establecido la conexión de red. Si no, espere unos minutos más e inténtelo de nuevo. Anote la dirección IP que se usará durante la instalación del software. Dirección IP de ejemplo: 192.168.0.1

#### Paneles de control de 2 líneas/LED

- 1. Antes de conectar la impresora a una red inalámbrica (Wi-Fi), asegúrese de que la impresora, el punto de acceso y el equipo estén encendidos y de que el equipo esté conectado a la red inalámbrica.
- 2. Es posible que se necesite un cable USB durante la instalación del software.
- 3. Para imprimir desde un ordenador, continúe con "5. Descarga e instalación del software". Para imprimir solamente desde un teléfono o una tableta, continúe con el paso "6. Impresión móvil (opcional)".

#### Configuración manual de la dirección IP

Consulte la Guía del usuario de la impresora para obtener información sobre cómo configurar manualmente la dirección IP www.hp.com/support/ljM2

### 5. Descarga e instalación del software

#### Método 1: Descarga desde HP Easy Start (Windows y OS X)

- 1. Vaya a <u>123.hp.com/laserjet</u> y haga clic en **Descargar.**<br>2. Siga las instrucciones e indicaciones en pantalla para gu
- 2. Siga las instrucciones e indicaciones en pantalla para guardar el archivo en el equipo.
- 3. Inicie el archivo de software de la carpeta en la que se guardó el archivo.

#### Método 2: Descarga desde el sitio web de asistencia de la impresora (Windows y OS X)

- 1. Vaya a www.hp.com/support/liM253
- 2. Seleccione Software y controladores.
- 3. Descargue el software para su modelo de impresora y sistema operativo.
- 4. Inicie el archivo de software de la carpeta en la que se guardó el archivo.

# **Impresión móvil (opcional)**

#### 6.1 Conexión del dispositivo a la red inalámbrica

Para imprimir desde un teléfono o una tableta, conecte el dispositivo a la misma red inalámbrica que la impresora.

Dispositivos iOS de Apple (AirPrint): Abra el elemento que desea imprimir y seleccione el icono Acción. Seleccione primero Imprimir, después la impresora y por último, de nuevo Imprimir.

Dispositivos Android (4.4 o más recientes): Abra el elemento que desee imprimir y seleccione el botón Menú. Seleccione primero Imprimir, después la impresora y por último, de nuevo Imprimir.

Algunos dispositivos requieren que se descargue el complemento HP Print Service de Play Store de Google.

Windows Phone: Descargue la aplicación HP AiO Remote de Windows Store.

#### Obtener más información sobre la impresión móvil

Para obtener más información acerca de este y otros sistemas operativos (Chrome/Google Cloud Print) vaya ilePrinting o escanee el código QR a continuación.

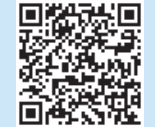

#### $\mathcal{C}^\mathcal{S}$ Método 3: Instalación desde el CD de la impresora (solo Windows)

- 1. Inserte el CD de la impresora en el equipo.<br>2. Siga las instrucciones en pantalla para inst
- 2. Siga las instrucciones en pantalla para instalar el software.

#### Notas sobre la instalación

Para obtener más información acerca del software de la impresora, consulte el archivo de notas sobre la instalación del CD de la impresora.

#### 6.2 Wi-Fi Direct (solo modelos inalámbricos)

Wi-Fi Direct permite que los dispositivos con capacidad Wi-Fi, como por ejemplo, los teléfonos inteligentes, las tabletas o los equipos, realicen conexiones de red inalámbricas directamente a la impresora sin utilizar un direccionador ni un punto de acceso inalámbricos. Conéctese a la señal directa de Wi-Fi Direct de la impresora del mismo modo que conecta un dispositivo con capacidad Wi-Fi a una red inalámbrica nueva o a un punto de acceso inalámbrico.

#### Activar Wi-Fi Direct

1. Paneles de control de 2 líneas: En el panel de control de la impresora, pulse el botón Aceptar y, a continuación, abra el menú Configuración de red.

Paneles de control con pantalla táctil: En la pantalla de inicio del panel de control de la impresora, seleccione el botón de información de conexión  $\frac{1}{\text{L}}$  /  $\left(\frac{1}{\text{L}}\right)$ .

- 2. Abra los siguientes menús:
	- Wi-Fi Direct
	- Configuración (solo para paneles de control con pantalla táctil) • Activada/desactivada
- 3. Toque el elemento del menú Activada. Tocar el botón de desactivación desactiva la impresión con Wi-Fi Direct.
- Para obtener más información sobre la impresión inalámbrica y la configuración inalámbrica, visite [www.hp.com/go/wirelessprinting](http://www.hp.com/go/wirelessprinting).

#### Detección de la impresora

- 1. En el dispositivo móvil, active la conectividad Wi-Fi y busque redes inalámbricas.
- 2. Seleccione la impresora que se muestra en el panel de control de impresoras. Nombre de impresora de ejemplo: Direct-bb-HP M277 Laserjet

### Solución de problemas

#### Guía del usuario

En la Guía del usuario se incluye información sobre el uso de la impresora y solución de problemas. Está disponible en el CD de la impresora y en la Web:

- 1. Vaya a www.hp.com/support/liM253
- 2. Seleccione la impresora si se le solicita y, a continuación, haga clic en Guías del usuario.

#### Comprobar las actualizaciones del firmware

- 1. Vaya a www.hp.com/support/liM253
- 2. Seleccione la impresora si se le solicita y, a continuación, haga clic en Software y controladores.
- 3. Seleccione el sistema operativo y haga clic en el botón Siguiente.
- 4. Seleccione Firmware y haga clic en el botón Descargar.

#### Ayuda del panel de control (solo modelos con pantalla táctil)

Toque el botón Ayuda  $\mathbb T$  en el panel de control de la impresora para acceder a los temas de ayuda.

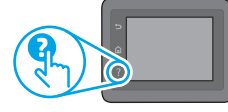

#### Recursos de asistencia adicional

En caso de que desee obtener ayuda integral de HP para la impresora, vaya a: www.hp.com/support/ljM253

- Solucionar problemas
- Buscar instrucciones de configuración avanzada
- Descargar las actualizaciones de software
- Participar en foros de asistencia
- Buscar información legal y sobre la garantía
- Acceder a recursos de impresión móvil

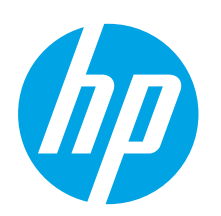

# Guia de primers passos de la Color LaserJet Pro M253-M254

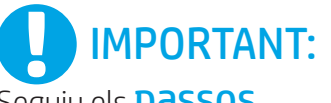

Seguiu els **passos** 

1 a 2 del pòster de configuració del maquinari de la impressora i després passeu al pas 3.

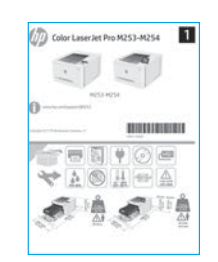

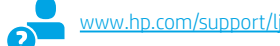

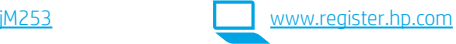

### 3. Configuració inicial al tauler de control

Després d'engegar la impressora, espereu que hagi acabat d'inicialitzar-se. Per desplaçar-vos pel tauler de control de 2 línies, feu servir els botons de fletxa i el botó OK. Per desplaçar-vos pel tauler de control tàctil, feu simplement els gests de tocar, lliscar i desplaçar. Seguiu les indicacions del tauler de control per configurar aquests paràmetres:

- Idioma
- Ubicació
- Paràmetres predeterminats
- A Default Settings (Paràmetres predeterminats), seleccioneu una d'aquestes opcions:
- Self-managed (Autogestionat): Paràmetres predeterminats optimitzats per a la majoria d'usuaris que inclouen passos d'instal·lació i configuració i actualitzacions automàtiques.
- IT-managed (Gestionat per TI): paràmetres predeterminats optimitzats per fer anar el producte amb facilitat.

Els paràmetres es poden personalitzar totalment després de la configuració inicial.

NOTA: seleccioneu Print Information Page (Imprimeix una pàgina d'informació) per imprimir una pàgina amb instruccions sobre com es poden canviar els paràmetres predeterminats.

### 4. Seleccioneu el mètode de connexió

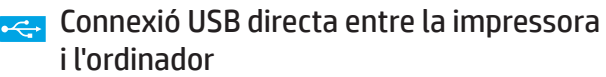

Utilitzeu un cable USB de tipus A-B.

#### **Windows**

- 1. No connecteu el cable USB abans d'instal·lar el programari. El procés d'instal·lació us sol·licita que connecteu el cable en el moment adequat. Si el cable ja està connectat, reinicieu la impressora quan la instal·lació us demani de connectar el cable.
- 2. Aneu a "5. Descàrrega i instal·lació del programari."

#### OS X

- 1. En el cas de l'OS X, connecteu el cable USB entre l'ordinador i la impressora abans d'instal·lar el programari.
- 2. Aneu a "5. Descàrrega i instal·lació del programari."

#### Connexió de xarxa amb fil Ethernet (Opcional)

Utilitzeu un cable de xarxa estàndard.

- 1. Connecteu el cable de xarxa a la impressora i a la xarxa. Espereu uns minuts perquè la impressora obtingui una adreça de xarxa.
- 2. Aneu a "5. Descàrrega i instal·lació del programari."

#### Connexió de xarxa sense fil (només models sense fil)

#### Taulers de control de la pantalla tàctil

- 1. Per connectar la impressora a una xarxa sense fil (Wi-Fi), al tauler de control de la impressora, toqueu el botó Wireless (sense fil).
- 2. Toqueu Menú sense fil i després Assistent per a la configuració sense fil. Seleccioneu el nom de la xarxa a la llista SSID o introduïu el nom de la xarxa si no hi és.
- 3. Utilitzeu el teclat per introduir la frase de pas i després toqueu el botó D'acord.
- 4. Espereu mentre la impressora estableix una connexió de xarxa.
- 5. Al tauler de control de la impressora, toqueu el botó Xarxa. Si apareix una adreça IP, s'ha establert la connexió de xarxa. Si no apareix, espereu una estona i torneu-ho a provar. Apunteu l'adreça IP per utilitzar-la durant la instal·lació del programari. Adreça IP d'exemple: 192.168.0.1

#### Taulers de control LED de 2 línies

- 1. Per connectar la impressora a una xarxa sense fil (Wi-Fi), assegureu-vos que la impressora, el punt d'accés i l'ordinador estiguin engegats i que l'ordinador estigui connectat a la xarxa sense fil.
- 2. Pot ser que sigui necessari un cable USB durant la instal·lació del programari.
- 3. Per imprimir des d'un ordinador, passeu a "5. Descàrrega i instal·lació del programari." Per imprimir només des d'un telèfon o d'una tauleta passeu a "6. Impressió mòbil (opcional)".

#### Configuració manual de l'adreça IP

Consulteu la guia de l'usuari de la impressora per informar-vos sobre com configurar manualment l'adreça IP www.hp.com/support/liM2

Ecpañol . Italiano................ 7 Deutsch ............... 5 Français............... 3

English................. 1

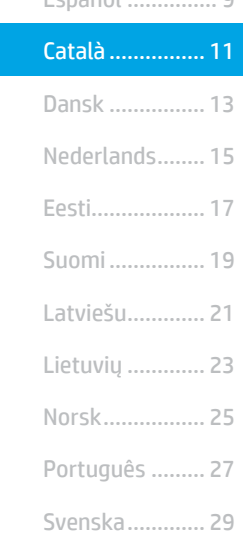

### 5. Descàrrega i instal·lació del programari

#### Mètode 1: Descàrrega de l'HP Easy Start (Windows i OS X)

- 1. Aneu a <u>123.hp.com/laserjet</u> i feu clic a **Descarrega**.<br>2. Seguiu les indicacions i instruccions de la pantalla p
- 2. Seguiu les indicacions i instruccions de la pantalla per desar el fitxer a l'ordinador.
- 3. Inicieu el fitxer del programari des de la carpeta en què l'hàgiu desat.

#### Mètode 2: Descàrrega des del lloc web de suport de la impressora (Windows i OS X)

- 1. Aneu a www.hp.com/support/ljM2
- 2. Seleccioneu Programari i controladors.
- 3. Descarregueu el programari per als vostres model d'impressora i sistema operatiu.
- 4. Inicieu el fitxer del programari des de la carpeta en què l'hàgiu desat.

# 6. Impressió mòbil (opcional)

#### 6.1 Connecteu el dispositiu a la xarxa sense fil

Per imprimir des d'un telèfon o una tauleta, connecteu el dispositiu a la mateixa xarxa sense fil que la impressora.

Dispositius Apple iOS (AirPrint): obriu l'element que voleu imprimir i seleccioneu la icona Acció. Seleccioneu Impressió, seleccioneu la impressora i, després, Impressió.

Dispositius Android (4.4 o més nous): Obriu l'element que voleu imprimir i premeu el botó Menú. Seleccioneu Impressió, seleccioneu la impressora i seleccioneu Impressió.

Per a alguns dispositius cal baixar l'aplicació complement HP Print Service des de la botiga Google Play.

Windows Phone: Baixeu l'aplicació HP AiO Remote de Windows Store.

#### Més informació sobre la impressió mòbil

Per obtenir més informació sobre aquest o altres sistemes operatius (Chrome/Google Cloud Print) aneu a [www.hp.com/go/LaserJetMobilePrinting](http://www.hp.com/go/wirelessprinting) o escanegeu el codi QR.

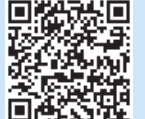

#### (oʻ Mètode 3: Instal·lació mitjançant el CD de la impressora (només per al Windows)

- 1. Introduïu el CD de la impressora a l'ordinador.
- 2. Seguiu les instruccions que apareguin a la pantalla per instal·lar el programari.

#### Notes d'instal·lació

Per obtenir més informació sobre el programari de la impressora, vegeu el fitxer de notes d'instal·lació al CD de la impressora.

#### 6.2 Wi-Fi Direct (només per a models sense fil)

El Wi-Fi Direct permet que els dispositius amb capacitat per a Wi-Fi, com ara els telèfons intel·ligents, les tauletes o els ordinadors, estableixin directament una connexió de xarxa sense fil amb la impressora, sense haver d'utilitzar un punt d'accés o un encaminador sense fil. Connecteu el senyal del Wi-Fi Direct de la impressora igual que connecteu els dispositius amb capacitat per a Wi-Fi a un punt d'accés Wi-Fi o a una xarxa sense fil nova.

#### Habilitació del Wi-Fi Direct

1. Taulers de control de 2 línies: Al tauler de control de la impressora, premeu el botó OK i, a continuació, obriu el menú Configuració.

 Taulers de control de la pantalla tàctil: A la pantalla d'inici del tauler de control de la impressora, seleccioneu el botó d'informació de connexió  $\frac{1}{20}$ / $\frac{1}{2}$ ).

- 2. Obriu els següents menús:
	- Wi-Fi Direct
	- Paràmetres (només per als taulers de control de la pantalla tàctil)
	- Activat/desactivat
- 3. Toqueu l'element del menú Activat. Si toqueu el botó Desactivat, s'inhabilitarà la impressió Wi-Fi Direct.
- Per obtenir més informació sobre la impressió i la configuració sense fil, aneu a [www.hp.com/go/wirelessprinting](http://www.hp.com/go/wirelessprinting).

#### Descobriu la impressora

- 1. Des del dispositiu mòbil, activeu la Wi-Fi i cerqueu xarxes sense fil.
- 2. Seleccioneu la impressora tal i com s'indica en el tauler de control de la impressora. Nom d'exemple de la impressora: Direct-bb-HP M277 Laserjet

### Solució de problemes

#### Guia de l'usuari

La guia de l'usuari inclou informació sobre l'ús de la impressora i de resolució de problemes. Està disponible al CD de la impressora i al web:

- 1. Aneu a www.hp.com/support/liM253
- 2. Seleccioneu la impressora si se us demana, i feu clic a Guies de l'usuari.

#### Cerca d'actualitzacions de microprogramari

- 1. Aneu a www.hp.com/support/ljM253
- 2. Seleccioneu la impressora si se us demana, i feu clic a **Programari i controladors**.
- 3. Seleccioneu el sistema operatiu i feu clic al botó Sequent.
- 4. Seleccioneu Firmware (Microprogramari) i feu clic al botó Download (Descarrega).

#### Ajuda del tauler de control (només models amb pantalla tàctil)

Toqueu el botó d'ajuda  $\Omega$  al tauler de control de la impressora per accedir als temes de l'ajuda.

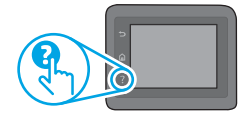

#### Recursos de suport tècnic addicionals

Per obtenir una ajuda completa d'HP per a la impressora, aneu a: www.hp.com/support/ljM253

- Resolució de problemes
- Cerca d'instruccions de configuració avançades
- Descàrrega d'actualitzacions de programari
- Informació per unir-se a fòrums de suport tècnic
- Obtenció d'informació normativa i sobre la garantia
- Accés a recursos d'impressió mòbil

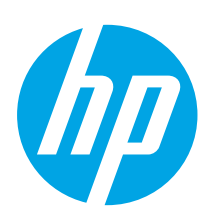

# Startvejledning til Color LaserJet Pro M253-M254

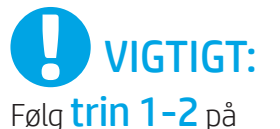

opsætningsoversigten for printerhardware, og fortsæt derefter med trin 3.

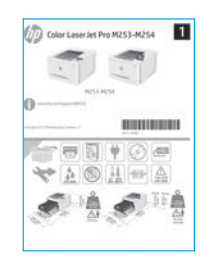

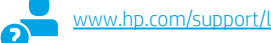

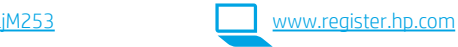

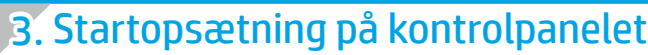

Når du har tændt printeren, skal du vente på, at den initialiseres. Hvis du vil navigere til kontrolpanelet, skal du bruge pileknapperne og knappen OK. Brug tryk samt svirp- og rullebevægelser for at navigere på kontrolpanelet for berøringsskærmen. Følg anvisningerne på kontrolpanelet for at konfigurere disse indstillinger:

- Sprog
- Placering
- Standardindstillinger
- Under Standardindstillinger skal du vælge en af disse muligheder:
- Egenadministreret: Optimerede standardindstillinger for de fleste brugere, som omfatter vejledning til opsætning og konfigurationstrin og automatiske opdateringer.
- It-administreret: Optimerede standardindstillinger for administration af printere. Indstillingerne kan brugertilpasses efter den indledende konfiguration.

BEMÆRK: Vælg Udskriv oplysningsside for at udskrive en side med anvisninger på, hvordan du ændrer standardindstillingerne.

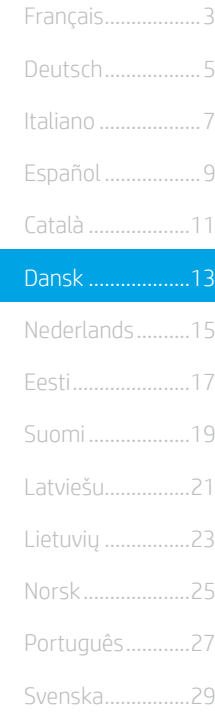

English....................1

### 4. Valg af forbindelsesmetode

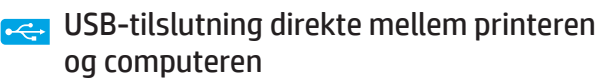

Du skal bruge et USB-kabel af typen A-til-B.

#### Windows

- 1. Tilslut ikke USB-kablet, før du installerer softwaren. Under installationsprocessen bliver du bedt om at isætte kablet på det rette tidspunkt. Hvis kablet allerede er tilsluttet, skal du genstarte printeren, når installationsprogrammet giver dig besked om at tilslutte kablet.
- 2. Fortsæt til "5. Download og installation af softwaren."

#### OS X

- 1. Hvis du har OS X, skal du tilslutte USB-kablet mellem computeren og printeren, før du installerer softwaren.
- 2. Fortsæt til "5. Download og installation af softwaren."

#### Netværksforbindelse med ledning (Ethernet) ਨੂੰ (valgfrit)

Brug et standardnetværkskabel.

- 1. Tilslut netværkskablet til printeren og til netværket. Vent et par minutter, så printeren kan finde netværksadressen.
- 2. Fortsæt til "5. Download og installation af softwaren."

#### Trådløs netværksforbindelse (kun trådløse modeller)

#### Kontrolpaneler for berøringsskærm

- 1. Hvis du vil oprette forbindelse mellem printeren og et trådløst netværk (Wi-Fi), skal du trykke på knappen Trådløs på printerens kontrolpanel.
- 2. Tryk på Menu for trådløs forbindelse, og tryk derefter på Guiden Trådløs konfiguration. Vælg netværksnavnet på SSID-listen, eller angiv netværksnavnet, hvis det ikke vises.
- 3. Brug tastaturet til at indtaste adgangskoden, og tryk derefter på knappen OK.
- 4. Vent, mens printeren opretter forbindelse til netværket.
- 5. Tryk på knappen Netværk på printerens kontrolpanel. Hvis der vises en IP-adresse, er der oprettet netværksforbindelse. Hvis ikke, skal du vente et par minutter og prøve igen. Notér IP-adressen til brug under softwareinstallation. Eksempel på IP-adresse: 192.168.0.1

#### Kontrolpaneler med 2 linjer/lysdiode

- 1. Hvis du vil oprette forbindelse mellem printeren og et trådløst netværk (Wi-Fi), skal du sørge for, at printeren, adgangspunktet og computeren er tændt, og at computeren har forbindelse til det trådløse netværk.
- 2. Du skal måske bruge et USB-kabel under softwareinstallationen.
- 3. Hvis du vil udskrive fra en computer, skal du fortsætte med "5. Download og installation af softwaren." Hvis du kun vil udskrive fra en telefon eller en tablet, skal du fortsætte til "6. Mobiludskrivning (valgfrit)".

#### **O** Konfigurer IP-adressen manuelt

I brugervejledningen til printeren kan du se, hvordan du manuelt konfigurerer IP-adressen [www.hp.com/support/ljM253](http://www.hp.com/support/ljM253).

### 5. Download og installation af softwaren

#### Metode 1: Download HP Easy Start (Windows og OS X)

- Gå til [123.hp.com/laserjet,](http://123.hp.com/laserjet) og klik på Download.
- 2. Følg vejledningen og meddelelserne på skærmen for at gemme filen på computeren.
- 3. Start softwarefilen fra den mappe, hvor filen blev gemt.

#### Metode 2: Download fra webstedet med printersupport (Windows og OS X)

- 1. Gå til [www.hp.com/support/ljM253](http://www.hp.com/support/ljM253).
- 2. Vælg Software og drivere.

# **Robiludskrivning (valgfrit)**

#### 6.1 Opret forbindelse mellem enheden og det trådløse netværk

Hvis du vil udskrive fra en telefon eller en tablet, skal du oprette forbindelse mellem enheden og det samme trådløse netværk som printeren.

Apple iOS-enheder (AirPrint): Åbn det element, der skal udskrives, og vælg ikonet Handling. Vælg Udskriv, vælg printeren og vælg derefter Udskriv.

Android-enheder (4.4 eller nyere): Åbn det element, der skal udskrives, og vælg knappen Menu. Vælg Udskriv, vælg printeren, og vælg Udskriv.

For visse enheder er det nødvendigt at hente HP Print Service-pluginprogrammet fra Google Play-butikken.

Windows Phone: Hent HP AiO Remote-appen fra Windows Store.

#### Få mere at vide om mobiludskrivning

Du kan finde yderligere oplysninger om disse og andre operativsystemer (Chrome/Google Cloud Print) ved at gå til [www.hp.com/go/LaserJetMobilePrinting](http://www.hp.com/go/wirelessprinting) eller scanne QR-koden.

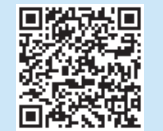

- 3. Download softwaren til din printermodel og dit operativsystem.
- 4. Start softwarefilen fra den mappe, hvor filen blev gemt.

#### (o Metode 3: Installer fra printer-cd'en (kun Windows) 1. Isæt printer-cd'en i computeren.

2. Følg anvisningerne på skærmen for at installere softwaren.

#### **O** Installationsnoter

Du kan finde flere oplysninger om softwaren til printeren i filen med installationsnoter på printer-cd'en.

#### 6.2 Wi-Fi Direct (kun trådløse modeller)

Wi-Fi Wireless Direct giver Wi-Fi-enheder, som smartphones, tablets eller computere, mulighed for at oprette trådløse netværksforbindelser direkte til printeren uden at bruge en trådløs router eller et adgangspunkt. Opret forbindelse til printerens Wi-Fi Direct-signal på samme måde, som Wi-Fi-kompatible enheder opretter forbindelse til et nyt trådløst netværk eller et hotspot.

#### Aktivér Wi-Fi Direct

1. Kontrolpaneler med 2 linjer: Tryk på knappen OK på printerens kontrolpanel, og åbn derefter menuen Netværksopsætning.

 Kontrolpaneler for berøringsskærm: Vælg knappen Forbindelsesoplysninger 品/(m<sup>)</sup> på startskærmen på printerens kontrolpanel.

- 2. Åbn følgende menuer:
	- Wi-Fi Direct
	- Indstillinger (kun kontrolpaneler for berøringsskærm)
	- Til/Fra
- 3. Tryk på menupunktet Til. Når du trykker på knappen Fra, deaktiveres Wi-Fi Direct-udskrivning.
- Du kan finde flere oplysninger om trådløs udskrivning og trådløs opsætning på [www.hp.com/go/wirelessprinting](http://www.hp.com/go/wirelessprinting).

#### Registrer printeren

- 1. Fra mobilenheden skal du aktivere Wi-Fi og søge efter trådløse netværk.
- 2. Vælg printeren som vist på printerens kontrolpanel. Eksempel på printernavn: Direct-bb-HP M277 Laserjet

### **Fejlfinding**

#### Brugervejledning

Brugervejledningen indeholder oplysninger om printeranvendelse og fejlfinding. Den findes på printer-cd'en og på internettet:

- 1. Gå til www.hp.com/support/ljM253
- 2. Vælg printeren, hvis du bliver bedt om det, og klik derefter på Brugervejledninger.

#### Søg efter firmwareopdateringer

- 1. Gå til www.hp.com/support/ljM253
- 2. Vælg printeren, hvis du bliver bedt om det, og klik derefter på Software og drivere.
- 3. Vælg operativsystemet, og klik på knappen Næste.
- 4. Vælg Firmware, og klik på knappen Download.

#### Hjælp til kontrolpanel (kun modeller med berøringsskærm)

Tryk på knappen Hjælp $\Omega$  på printerens kontrolpanel for at få adgang til hjælpeemner.

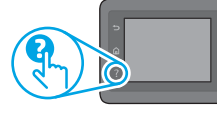

#### Yderligere supportressourcer

Du kan se HP's komplette hjælp til produktet ved at gå til: www.hp.com/support/liM2

- Løs problemer
- Søg efter avancerede konfigurationsanvisninger
- Download softwareopdateringer
- Deltag i supportfora
- Find garanti og lovpligtige oplysninger
- Få adgang til mobiludskrivningsressourcer

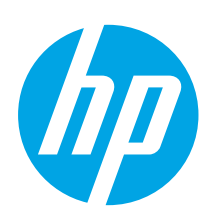

### Color LaserJet Pro M253-M254 Introductiehandleiding

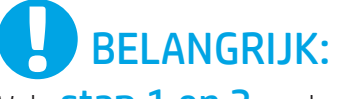

Volg stap 1 en 2 op de installatieposter voor de printerhardware en ga dan verder met stap 3.

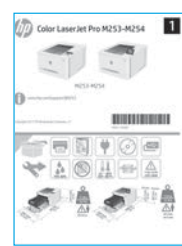

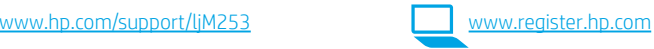

### 3. Eerste installatie op het bedieningspaneel

Wacht na het aanzetten van de printer tot deze is geïnitialiseerd. Gebruik de pijlknoppen en de knop OK om door het bedieningspaneel van twee regels te navigeren. Gebruik touch-, veegen schuifbewegingen om door het bedieningspaneel met aanraakscherm te navigeren. Volg de opdrachten op het bedieningspaneel om de volgende instellingen te configureren:

- Taal
- Locatie
- Standaardinstellingen Selecteer onder Standaardinstellingen een van de volgende opties:
- Zelfbeheerd: Geoptimaliseerde standaardinstellingen voor de meeste gebruikers, inclusief stappen voor begeleide installatie en configuratie en automatische updates.
- IT-beheerd: Geoptimaliseerde standaardinstellingen voor apparatuurbeheer. Instellingen kunnen na de eerste installatie volledig worden aangepast.

OPMERKING: Selecteer Informatiepagina afdrukken om een pagina af te drukken met instructies voor het wijzigen van de standaardinstellingen.

Dansk ................ 13 Català ................ 11 Español ............... 9 Italiano................ 7 Deutsch ............... 5 Français............... 3 Norsk................. 25 Lietuvių ............. 23 Latviešu............. 21 Suomi ................ 19 Eesti................... 17 Nederlands........ 15 Português ......... 27 Svenska............. 29

English................. 1

### 4. De verbindingsmethode selecteren

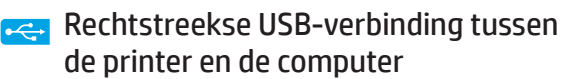

Gebruik een USB-kabel van het type A-naar-B.

#### Windows

- 1. Sluit de USB-kabel niet aan voordat u de software hebt geïnstalleerd. Tijdens het installatieproces van de software wordt u op het juiste moment gevraagd de kabel aan te sluiten. Als de kabel al is aangesloten, start u de printer opnieuw wanneer tijdens de installatie wordt gevraagd de kabel aan te sluiten.
- 2. Ga verder met 5. De software downloaden en installeren.

#### OS X

- 1. Voor OS X sluit u de USB-kabel tussen de computer en de printer aan voordat u de software installeert.
- 2. Ga verder met 5. De software downloaden en installeren.

#### Bekabelde Ethernet-netwerkverbinding (optioneel)

Gebruik een standaardnetwerkkabel.

- 1. Sluit de netwerkkabel aan op de printer en op het netwerk. Wacht enkele minuten zodat de printer een netwerkadres kan ophalen.
- 2. Ga verder met 5. De software downloaden en installeren.

#### ((,) Draadloze netwerkverbinding (alleen draadloze modellen)

#### Bedieningspanelen met aanraakscherm

- 1. Raak de knop Draadloos aan op het bedieningspaneel van de printer om de printer te verbinden met een draadloos (Wi-Fi) netwerk.
- 2. Raak menu Draadloos en vervolgens Wizard Draadloos instellen aan. Selecteer de netwerknaam in de SSID-lijst of voer de netwerknaam in als deze niet in de lijst staat.
- 3. Gebruik het toetsenbord om de wachtwoordzin in te voeren en raak vervolgens de knop OK aan.
- 4. Wacht terwijl de printer een netwerkverbinding tot stand brengt.
- 5. Raak op het bedieningspaneel van de printer de knop Netwerk aan. Als een IP-adres wordt vermeld, is de netwerkverbinding tot stand gebracht. Anders wacht u een paar minuten en probeert u het opnieuw. Noteer het IP-adres. U hebt dit nodig tijdens de software-installatie. Voorbeeld van IP-adres: 192.168.0.1

#### LED-bedieningspaneel met twee regels

- Zorg dat de printer, het toegangspunt en de computer zijn ingeschakeld en dat de computer is verbonden met het draadloze netwerk als u de printer wilt verbinden met een draadloos netwerk (Wi-Fi).
- 2. U hebt mogelijk een USB-kabel nodig tijdens de SW-installatie.
- 3. Als u wilt afdrukken vanaf een computer, gaat u verder met 5. De software downloaden en installeren. Als u alleen wilt afdrukken vanaf een telefoon of tablet, gaat u verder met 6. Mobiel afdrukken (optioneel).

#### **O** Het IP-adres handmatig configureren

Zie de gebruikershandleiding voor de printer voor informatie over het handmatig configureren van het IP-adres www.hp.com/support/ljM2

### 5. De software downloaden en installeren

#### Methode 1: Downloaden vanaf HP Easy Start (Windows en OS X)

- 1. Ga naar [123.hp.com/laserjet](http://123.hp.com/laserjet) en klik op Downloaden.
- 2. Volg de instructies op het scherm om het bestand op te slaan op uw computer.
- 3. Start het softwarebestand vanuit de map waar het is opgeslagen.

### Methode 2: Downloaden van

#### printerondersteuningswebsite (Windows en OS X)

- 1. Ga naar www.hp.com/support/ljM253. Selecteer Software en drivers.
- **B. Mobiel afdrukken (optioneel)**

#### 6.1 Het apparaat verbinden met het draadloze netwerk

Als u wilt afdrukken vanaf een telefoon of tablet, verbindt u het apparaat met hetzelfde netwerk als de printer.

Apple iOS-apparaten (AirPrint): Open het item dat u wilt afdrukken en selecteer het pictogram Actie. Selecteer Afdrukken, selecteer de printer en selecteer Afdrukken.

Android-apparaten (4.4 of nieuwer): Open het item dat u wilt afdrukken en selecteer de knop Menu. Selecteer Afdrukken, selecteer de printer en selecteer Afdrukken.

Voor sommige apparaten moet de app HP Print Service uit de Google Play Store worden gedownload.

Windows Phone: Download de HP AiO Remote-app uit de Windows Store.

#### **O** Meer informatie over mobiel afdrukken

Voor meer informatie over deze en andere besturingssystemen (Chrome/Google Cloud Print) gaat u naar [www.hp.com/go/LaserJetMobilePrinting](http://www.hp.com/go/wirelessprinting) of scant u de QR-code.

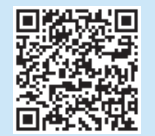

- 3. Download de software voor uw printermodel en besturingssysteem.
- 4. Start het softwarebestand vanuit de map waar het is opgeslagen.

#### (oʻ Methode 3: Installeren vanaf de printer-cd (alleen Windows)

- 1. Plaats de printer-cd in de computer.
- 2. Volg de instructies op het scherm om de software te installeren.

#### **O** Installatie-instructies

Raadpleeg het bestand met installatieopmerkingen op de printer-cd voor meer details over de printersoftware.

#### 6.2 Wi-Fi Direct (alleen draadloze modellen)

Met Wi-Fi Direct kunt u apparaten met Wi-Fi-functionaliteit, zoals smartphones, tablets of computers, direct met de printer verbinden via het draadloze netwerk. U hebt geen draadloze router of toegangspunt nodig. U maakt verbinding met het Wi-Fi Direct-signaal van de printer op dezelfde manier als waarop u Wi-Fi-apparaten verbindt met een nieuw draadloos netwerk of hotspot.

#### Wi-Fi Direct inschakelen

1. Bedieningspanelen met twee regels: Druk op het bedieningspaneel van de printer op de knop OK en open het menu Netwerkinstellingen.

 Bedieningspanelen met aanraakscherm: Selecteer in het beginscherm van het bedieningspaneel van de printer de knop **Verbindingsinformatie**  $\mathbb{R}/\langle \phi \rangle$ .

- 2. Open de volgende menu's:
- Wi-Fi Direct
- Instellingen (alleen bedieningspanelen met aanraakscherm)
- Aan/uit
- 3. Raak het menuonderdeel Aan aan. Met Uit schakelt u afdrukken via Wi-Fi Direct uit.
- Ga voor meer informatie over draadloos afdrukken en draadloze instellingen naar [www.hp.com/go/wirelessprinting](http://www.hp.com/go/wirelessprinting).

#### De printer detecteren

- 1. Schakel Wi-Fi in op het mobiele apparaat en zoek naar draadloze netwerken.
- 2. Selecteer de printer zoals op het bedieningspaneel van de printer wordt weergegeven. Voorbeeld van printernaam: Direct-bb-HP M277 LaserJet

### Problemen oplossen

#### Gebruikershandleiding

De gebruikershandleiding bevat informatie over printergebruik en probleemoplossing. Deze is beschikbaar op de printer-cd en op internet:

- 1. Ga naar www.hp.com/support/liM253
- 2. Selecteer de printer als dit wordt gevraagd en klik op Gebruikershandleidingen.

#### Controleren op firmware-updates

- 1. Ga naar www.hp.com/support/ljM253
- 2. Selecteer de printer als dit wordt gevraagd en klik op Software en Drivers.
- 3. Selecteer het besturingssysteem en klik op Volgende.
- 4. Selecteer Firmware en klik op de knop Downloaden.

#### Help op het bedieningspaneel (alleen modellen met aanraakscherm)

Raak de knop Help? aan op het bedieningspaneel van de printer om de Helponderwerpen weer te geven.

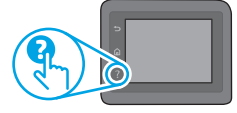

#### Extra ondersteuningsbronnen

Voor uitgebreide Help van HP voor de printer gaat u naar: www.hp.com/support/ljM253

- Problemen oplossen
- Geavanceerde configuratie-instructies vinden
- Software-updates downloaden
- Meepraten op ondersteuningsforums
- Informatie over garantie en wettelijke voorschriften zoeken
- Toegang tot bronnen voor mobiel afdrukken

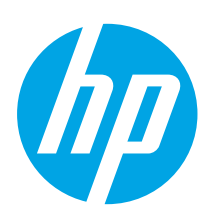

### Color LaserJet Pro M253-M254 Alustamisjuhend

• Keel • Asukoht • Vaikesätted

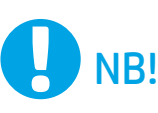

Järgige printeri riistvara seadistuse postri **etappe** 1–2, seejärel jätkake 3. etapiga.

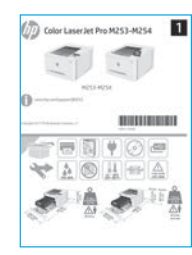

### [www.hp.com/support/ljM253](http://www.hp.com/support/ljM253) [www.register.hp.com](http://www.register.hp.com)

3. Algne häälestus juhtpaneelil

Menüüs Default Settings (Vaikesätted) tehke üks järgmistest valikutest.

Pärast esialgset seadistamist saab sätteid muuta.

kuidas vaikesätteid muuta.

• IT-managed (IT-juhitav): optimeeritud vaikesätted seadmepargi juhtimiseks.

Pärast printeri sisselülitamist oodake, kuni see lähtestub. 2-realisel juhtpaneelil navigeerimiseks

• Self-managed (Isejuhitav): enamiku kasutajate jaoks mõeldud optimeeritud vaikesätted, mis

MÄRKUS. Valige Print Information Page (prinditeabe leht), et printida lehekülg, mis kirjeldab,

nipsamis- ja kerimisliigutust. Järgige nende sätete konfigureerimiseks juhtpaneeli viipasid.

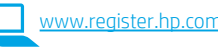

### Dansk ................ 13 Català ................ 11 Español ............... 9 Italiano................ 7 Deutsch ............... 5 Français............... 3 Norsk................. 25 Lietuvių ............. 23 Latviešu............. 21 Suomi ................ 19 Eesti................... 17 Nederlands........ 15 Português ......... 27 Svenska............. 29 kasutage noolenuppe ja nuppu OK. Puuteekraaniga juhtpaneelil navigeerimiseks kasutage puute-, hõlmavad juhendatud häälestamise ja konfigureerimise etappe ning automaatseid värskendusi.

English................. 1

### 4. Ühendusviisi valimine

 USB-ühendus otse printeri ja arvuti vahel  $\leftarrow$ Kasutage A–B-tüüpi USB-kaablit.

#### Windows

- 1. Ärge ühendage USB-kaablit enne tarkvara installimist. Installimistoiming kuvab viiba, et kaabel õigel ajal ühendada. Kui kaabel pole veel ühendatud, taaskäivitage printer siis, kui installimise viip palub kaabli ühendada.
- 2. Jätkake etapiga "5. Tarkvara allalaadimine ja installimine."

#### OS X

- 1. OS X-i puhul ühendage USB-kaabel enne tarkvara installimist arvuti ja printeriga.
- 2. Jätkake etapiga "5. Tarkvara allalaadimine ja installimine."

### Kaabelvõrgu (Etherneti) ühendus (valikuline)

Kasutage standardset võrgukaablit.

- 1. Ühendage võrgukaabel printeri ja võrguga. Oodake mõni minut, kuni printer tuvastab võrguaadressi.
- 2. Jätkake etapiga "5. Tarkvara allalaadimine ja installimine."

### ((,)) Traadita võrguühendus (ainult traadita mudelid)

#### Puuteekraaniga juhtpaneelid

- 1. Printeri ühendamiseks traadita (Wi-Fi) võrku puudutage printeri juhtpaneelil nuppu Wireless (Traadita).
- 2. Puudutage menüüd Wireless Menu (Traadita menüü) ja seejärel valikut Wireless Setup Wizard (Traadita häälestuse viisard). Valige SSID loendist võrgu nimi või kui nime loendis pole, sisestage see käsitsi.
- 3. Kasutage parooli sisestamiseks klahvistikku ja puudutage seejärel nuppu OK.
- 4. Oodake, kuni printer loob võrguühenduse.
- 5. Puudutage printeri juhtpaneelil nuppu Network (Võrk). Kui IP-aadress on loendis, on võrguühendus loodud. Muidu oodake paar minutit ja proovige uuesti. Märkige üles tarkvara installimise ajal kasutatav IP-aadress. IP-aadressi näidis: 192.168.0.1

#### 2-realised/LED-juhtpaneelid

- 1. Printeri ühendamiseks traadita (Wi-Fi) võrguga veenduge, et printer, pääsupunkt ja arvuti oleksid sisse lülitatud ja arvuti oleks ühendatud traadita võrguga.
- 2. Tarkvara installimisel võib vajalik olla USB-kaabel.
- 3. Arvutist printimiseks jätkake etapiga "5. Tarkvara allalaadimine ja installimine." Ainult telefonist või tahvelarvutist printimiseks jätkake etapiga "6. Mobiilne printimine (valikuline)."

#### IP-aadressi käsitsi konfigureerimine

Vaadake printeri kasutusjuhendist teavet IP-aadressi käsitsi konfigureerimise kohta veebilehel [www.hp.com/support/ljM253](http://www.hp.com/support/ljM253).

### 5. Tarkvara allalaadimine ja installimine

#### 1. meetod: laadige alla rakendus HP Easy Start (Windows ja OS X)

- 1. Minge aadressile [123.hp.com/laserjet](http://123.hp.com/laserjet) ja klõpsake nuppu Download (Laadi alla).
- 2. Järgige faili arvutisse salvestamiseks ekraanil kuvatavaid juhiseid ja viipasid.
- 3. Käivitage tarkvarafail kaustast, kuhu see salvestati.

#### 2. meetod: laadige alla printeritoe veebilehelt (Windows ja OS X)

- 1. Minge aadressile [www.hp.com/support/ljM253](http://www.hp.com/support/ljM253).
- 2. Valige Software and drivers (Tarkvara ja draiverid).

# 6. Mobiilne printimine (valikuline)

#### **1.1 Seadme ühendamine traadita võrku**

Telefonist või tahvelarvutist printimiseks ühendage seade printeriga samasse traadita võrku.

Apple iOS-i seadmed (AirPrint): avage prinditav üksus ja valige ikoon Action (Tegevus). Valige Print (Printimine), valige printer ja seejärel valige Print (Prindi).

Androidi seadmed (4.4 või uuem): avage prinditav üksus ja valige nupp Menu (Menüü). Valige Print (Printimine), valige printer ja seejärel valige Print (Prindi).

Mõned seadmed nõuavad Google Play poest HP prinditeenuse lisandmooduli rakenduse allalaadimist.

Windows Phone. Laadige Windowsi poest alla rakendus HP AiO Remote.

#### **O** Lisateave mobiilse printimise kohta

Lisateavet nende ja muude operatsioonisüsteemide (Chrome/Google Cloud Print) kohta saate aadressilt [www.hp.com/go/LaserJetMobilePrinting](http://www.hp.com/go/wirelessprinting) või QR-koodi skannides.

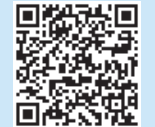

- 3. Laadige alla printeri mudeli ja operatsioonisüsteemiga sobiv tarkvara.
- 4. Käivitage tarkvarafail kaustast, kuhu see salvestati.

#### ^ق) 3. meetod: installige printeri CD-lt (ainult Windows) 1. Sisestage printeri CD arvutisse.

2. Tarkvara installimiseks järgige ekraanil kuvatavaid juhiseid.

#### **O** Installijuhised

Printeri tarkvara kohta lisateabe saamiseks vaadake printeri CD-l olevat installimise märkuste faili.

#### 6.2 Wi-Fi Direct (ainult traadita side ühendusega mudelid)

Wi-Fi Direct võimaldab Wi-Fi-funktsiooniga seadmetel luua traadita võrguühenduse otse printeriga ilma traadita marsruuteri või pääsupunkti kasutamiseta. Looge ühendus printeri Wi-Fi Directi signaaliga samal viisil, nagu ühendate Wi-Fi-funktsiooniga seadet uue traadita võrgu või pääsupunktiga.

#### Wi-Fi Directi lubamine

1. 2-realised juhtpaneelid. Vajutage printeri juhtpaneelil nuppu OK ja seejärel avage menüü Network Setup (Võrgu seadistamine).

Puuteekraaniga juhtpaneelid. Puudutage printeri juhtpaneeli avakuval

nuppu **Connection Information** (Ühenduse teave)  $\frac{1}{20}$  (?)

- 2. Avage järgmised menüüd.
	- Wi-Fi Direct
	- Settings (Seaded) (ainult puuteekraani juhtpaneelid)
	- On/Off (Sees/väljas)
- 3. Puudutage menüüelementi On (Sees). Nupu Off (Väljas) vajutamine lülitab Wi-Fi Direct printimise välja.
- Lisateavet juhtmevaba printimise kohta vaadake veebilehelt [www.hp.com/go/wirelessprinting.](http://www.hp.com/go/wirelessprinting)

#### Printeri avastamine

- 1. Lülitage mobiiliseadmes sisse Wi-Fi ja otsige traadita võrke.
- 2. Valige printer, nagu on näidatud printeri juhtpaneelil. Printeri nime näidis: Direct-bb-HP M277 Laserjet

### **T**õrkeotsing

#### Kasutusjuhend

Kasutusjuhend sisaldab teavet printeri kasutuse ja tõrkeotsingu kohta. Kasutusjuhend on saadaval nii printeri CD-l kui ka veebis:

- Minge aadressile www.hp.com/support/ljM253
- 2. Valige printer, kui teilt seda küsitakse ja seejärel valige User Guides (Kasutusjuhend).

#### Kontrollige, kas on püsivara uuendusi

- 1. Minge aadressile www.hp.com/support/ljM253
- 2. Valige printer, kui teilt seda küsitakse ja seejärel valige Software and Drivers (Tarkvara ja draiverid).
- 3. Valige operatsioonisüsteem ja klõpsake nupul Next (Järgmine).
- 4. Valige Firmware (Püsivara) ja klõpsake nupul Download (Laadi alla).

#### Juhtpaneeli spikker (ainult puuteekraaniga mudelid)

Spikriteemade lugemiseks puudutage printeri juhtpaneeli nuppu Help (Spikker).

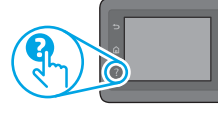

#### Täiendavad tugiressursid

HP põhjaliku toe saamiseks printeri jaoks külastage aadressi. hp.com/support/ljM2.

- Probleemide lahendamine
- Täpsemate konfiguratsioonijuhiste teave
- Tarkvarauuenduste allalaadimine
- Tugifoorumites osalemine
- Garantii- ja normatiivteabe saamine
- Juurdepääs mobiilse printimise ressurssidele

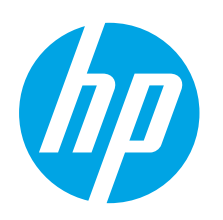

# Color LaserJet Pro M253-M254: Aloitusopas

• Kieli • Sijainti • Oletusasetukset

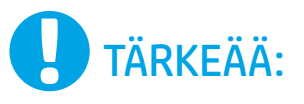

Tee tulostimen laiteasennusjulisteen **kohdat 1–2** ja jatka sitten kohdasta 3.

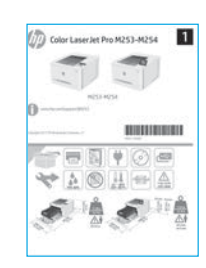

### www.hp.com/support/ljM253 [www.register.hp.com](http://www.register.hp.com)

3. Ohjauspaneelin alkumääritys

Asetukset voi mukauttaa täysin alkuasennuksen jälkeen.

neuvotaan, miten oletusasetuksia muutetaan.

Kytke tulostimeen virta ja odota laitteen alustuksen ajan. Siirry kaksiriviseen ohjauspaneeliin nuolipainikkeilla ja paina OK-painiketta. Kosketusnäytön ohjauspaneelia käytetään kosketus-,

Valitse Default Settings (Oletusasetukset) -kohdasta jokin seuraavista vaihtoehdoista: • Self-managed (Automaattinen hallinta): Useimmille käyttäjille suunnatut optimoidut

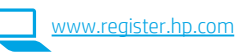

### Dansk ................ 13 Català ................ 11 Español ............... 9 Italiano................ 7 Deutsch ............... 5 Français............... 3 Norsk................. 25 Lietuvių ............. 23 Latviešu............. 21 Suomi ................ 19 Eesti................... 17 Nederlands........ 15 Português ......... 27 Svenska............. 29 pyyhkäisy- ja vierityseleillä. Noudata ohjauspaneelin kehotteita ja määritä seuraavat asetukset: oletusasetukset, joihin kuuluu ohjatut asennus- ja määritysvaiheet sekä automaattiset päivitykset. • IT-managed (IT-osaston hallinta): Suuren laitejoukon hallinnan optimaaliset oletusasetukset. HUOMAUTUS: valitsemalla Print Information Page (Tulosta tietosivu) voit tulostaa sivun, jossa

English................. 1

### 4. Yhteystavan valinta

#### Tulostimen liittäminen tietokoneeseen suoraan USB-kaapelilla

Käytä A-B-tyypin USB-kaapelia.

#### Windows

- 1. Älä liitä USB-kaapelia ennen ohjelmiston asentamista. Asennustoiminto pyytää liittämään kaapelin oikeassa vaiheessa. Jos kaapeli on jo liitetty, käynnistä tulostin uudelleen, kun asennusohjelma pyytää liittämään kaapelin.
- 2. Jatka kohtaan 5. Ohjelmiston lataaminen ja asentaminen.

#### OS X

- 1. Jos käytössä on OS X -tietokone, liitä tulostimen USB-kaapeli tietokoneeseen ennen ohjelmiston asentamista.
- 2. Jatka kohtaan 5. Ohjelmiston lataaminen ja asentaminen.

#### 壺 Ethernet-kaapeliverkkoyhteys (Valinnainen)

Käytä tavallista verkkokaapelia.

- 1. Liitä verkkokaapeli laitteeseen ja verkkoon. Odota muutama minuutti, kunnes laite on hakenut verkko-osoitteen.
- 2. Jatka kohtaan 5. Ohjelmiston lataaminen ja asentaminen.

#### Langattoman verkon määritykset (vain langattomat mallit)

#### Kosketusnäytölliset ohjauspaneelit

- 1. Voit liittää tulostimen langattomaan verkkoon painamalla tulostimen ohjauspaneelissa olevaa langattoman verkon painiketta.
- 2. Valitse Wireless Menu (Langaton-valikko) ja valitse sitten Wireless Setup Wizard (Ohjattu langattoman verkon asennus). Valitse verkon nimi SSIDluettelosta tai kirjoita verkon nimi, jos nimi ei näy luettelossa.
- 3. Kirjoita salasana näppäimistöllä ja kosketa OK-painiketta.
- 4. Odota, kun tulostin muodostaa verkkoyhteyden.
- 5. Kosketa tulostimen ohjauspaneelin verkkopainiketta. Jos näytössä näkyy IP-osoite, verkkoyhteys on muodostettu. Jos osoitetta ei näy, odota muutama minuutti ja yritä uudelleen. Kirjaa IP-osoite muistiin ohjelmiston asennusta varten. Esimerkki IP-osoitteesta: 192.168.0.1

#### Kaksiriviset ohjauspaneelit tai LED-ohjauspaneelit

- 1. Jos haluat liittää tulostimen langattomaan lähiverkkoon (Wi-Fi), varmista, että tulostin, tukiasema ja tietokone ovat päällä ja tietokone on yhdistetty langattomaan verkkoon.
- 2. Ohjelmiston asentamisen aikana voidaan tarvita USB-kaapelia.
- 3. Jos haluat tulostaa tietokoneesta, jatka kohdasta 5. Ohjelmiston lataaminen ja asentaminen. Jos haluat tulostaa vain puhelimesta tai tabletista, jatka kohdasta 6. Mobiilitulostus (valinnainen).

#### IP-osoitteen määrittäminen manuaalisesti

Lisätietoja IP-osoitteen määrittämisestä manuaalisesti on laitteen käyttöoppaassa osoitteessa [www.hp.com/support/ljM253.](http://www.hp.com/support/ljM253)

### 5. Ohjelmiston lataaminen ja asentaminen

#### Tapa 1: Lataa HP Easy Start -ohjelmisto (Windows ja OS X)

- Siirry osoitteeseen [123.hp.com/laserjet](http://123.hp.com/laserjet) ja valitse Lataa.
- 2. Tallenna tiedosto tietokoneeseen seuraamalla näytön ohjeita ja kehotteita.
- 3. Käynnistä ohjelmiston tiedosto kansiosta, johon tiedosto tallennettiin.

#### Tapa 2: Lataaminen tulostintuen verkkosivustosta (Windows ja OS X)

- 1. Siirry osoitteeseen www.hp.com/support/liM253.
- 2. Valitse Ohjelmisto ja ohjaimet.
- 3. Lataa käyttämääsi tulostinmalliin ja käyttöjärjestelmään tarkoitettu ohjelmisto.
- 4. Käynnistä ohjelmiston tiedosto kansiosta, johon tiedosto tallennettiin.

# 6. Mobiilitulostus (valinnainen)

#### 6.1 Laitteen liittäminen langattomaan verkkoon

Jos haluat tulostaa puhelimesta tai tabletista, yhdistä laite samaan langattomaan verkkoon kuin tulostin.

Applen iOS-laitteet (AirPrint): Avaa tulostettava kohde ja valitse toimintakuvake. Valitse Print (Tulosta), valitse tulostin ja valitse sitten Print (Tulosta).

Android-laitteet (4.4 tai uudempi versio): Avaa tulostettava kohde ja valitse Menu (Valikko) -painike. Valitse Print (Tulosta), valitse tulostin ja valitse sitten Print (Tulosta).

Jotkin laitteet edellyttävät HP Print Service -laajennuksen lataamista Google Play -kaupasta.

Windows Phone: Lataa HP AiO Remote -sovellus Windows Storesta.

#### Lisätietoja mobiililaitteista tulostamisesta

Lisätietoja näistä ja muista käyttöjärjestelmistä (Chrome/Google Cloud Print) on osoitteessa w.hp.com/go/LaserJetMobilePrinting. Voit myös skannata QR-koodin.

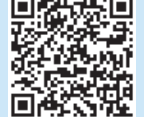

-------

#### Tapa 3: Asentaminen tulostimen CD-levyltä (vain Windows)

- 1. Aseta tulostimen CD-levy tietokoneeseen.
- 2. Asenna ohjelmisto näytössä näkyvien ohjeiden mukaan.

#### **O** Asennushuomautukset

Lisätietoja tulostimen kanssa käytettävästä ohjelmistosta on laitteen mukana toimitetulla CD-levyllä olevassa asennushuomautustiedostossa.

#### 6.2 Wi-Fi Direct (vain langattomat mallit)

Wi-Fi Direct -tekniikan avulla laitteet, joissa on langaton verkkoyhteys, kuten älypuhelimet, tabletit ja tietokoneet, voivat muodostaa langattoman verkkoyhteyden suoraan tulostimeen käyttämättä langatonta reititintä tai liitäntäpistettä. Yhteys tulostimen Wi-Fi Direct -verkkoon muodostetaan samalla tavalla kuin Wi-Fi-laitteilla muodostetaan yhteys uuteen langattomaan verkkoon tai tukiasemaan.

#### Wi-Fi Direct -toiminnon ottaminen käyttöön

1. Kaksiriviset ohjauspaneelit: Paina tulostimen ohjauspaneelin OK-painiketta ja avaa Verkkoasetukset-valikko.

 Kosketusnäytölliset ohjauspaneelit: Valitse tulostimen ohjauspaneelin aloitusnäytössä Yhteyden tiedot 品/(n).

- 2. Avaa seuraavat valikot:
- Wi-Fi Direct
- Asetukset (vain kosketusnäytölliset ohjauspaneelit)
- Päällä / pois päältä
- 3. Valitse Käytössä-valikkokohta. Voit poistaa Wi-Fi Direct -tulostuksen käytöstä valitsemalla Ei käytössä.
- Lisätietoja langattomasta tulostuksesta ja langattoman verkon asetusten määrityksestä on osoitteessa [www.hp.com/go/wirelessprinting](http://www.hp.com/go/wirelessprinting).

#### Tulostimen löytäminen

- 1. Ota langaton Wi-Fi-verkkoyhteys käyttöön mobiililaitteessa ja hae langattomat verkot.
- 2. Valitse tulostin tulostimen ohjauspaneelissa kuvatulla tavalla. Esimerkki tulostimen nimestä: Direct-bb-HP M277 Laserjet

### Vianmääritys

#### Käyttöopas

Käyttöoppaassa on tietoja tulostimen käytöstä ja vianmäärityksestä. Opas on laitteen mukana toimitetulla CD-levyllä ja ladattavissa verkosta:

- 1. Siirry osoitteeseen www.hp.com/support/liM253
- 2. Valitse tulostin kehotettaessa ja napsauta Käyttöoppaat.

#### Laiteohjelmiston päivitysten tarkistaminen

- 1. Siirry osoitteeseen www.hp.com/support/ljM253
- 2. Valitse tulostin kehotettaessa ja napsauta Ohjelmisto ja ohjaimet.
- 3. Valitse käyttöjärjestelmä ja napsauta sitten Next (Seuraava) -painiketta.
- 4. Valitse Firmware (Laiteohjelmisto) ja napsauta sitten Download (Lataa) -painiketta.

#### Ohjauspaneelin ohje (vain kosketusnäyttömallit)

Pääset ohjeisiin napsauttamalla tulostimen ohjauspaneelissa olevaa Ohje-painiketta?

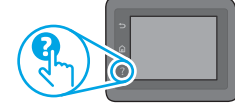

#### Muut tukisisällöt ja -palvelut

HP:n kattavat ohjeet tulostimelle ovat osoitteessa www.hp.com/support/ljM253

- Ongelmien ratkaiseminen
- Lisämäärityksiä koskevat ohjeet
- Ohjelmistopäivitysten lataaminen
- Asiakastukifoorumit
- Tietoja takuusta ja säännöksistä
- Mobiilitulostusresurssit

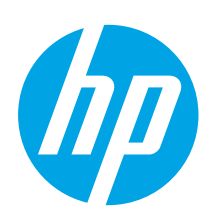

## Color LaserJet Pro M253-M254 Darba sākšanas rokasgrāmata

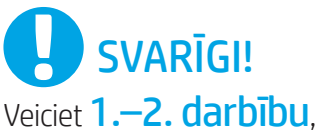

kas minēta printera aparatūras uzstādīšanas plakātā, un pēc tam izpildiet 3. darbību.

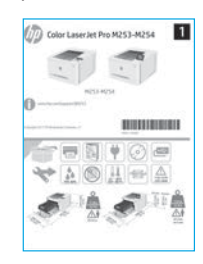

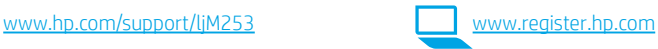

### 3. Sākotnējā iestatīšana vadības panelī

Pēc printera ieslēgšanas uzgaidiet, līdz tā darbība tiks inicializēta. Lai pārvietotos 2 rindu vadības panelī, izmantojiet bulttaustiņus un pogu OK (Labi). Lai pārvietotos skārienekrāna vadības panelī, izmantojiet pieskāriena, vilkšanas un ritināšanas žestus. Ievērojiet uzvednes vadības panelī, lai konfigurētu tālāk norādītos iestatījumus.

- Language (Valoda)
- Location (Atrašanās vieta)
- Noklusējuma iestatījumi
- Sadaļā Default Settings (Noklusējuma iestatījumi) atlasiet vienu no tālāk norādītajām opcijām. • Self-managed (Pašpārvaldība): optimizētie noklusējuma iestatījumi vairumam lietotāju,
- ieskaitot iestatīšanas un konfigurēšanas darbības ar norādēm un automātiskos atjauninājums. • IT-managed (IT pārvaldība): optimizēti noklusējuma iestatījumi kolonnas pārvaldībai.
- Pēc sākotnējās iestatīšanas visus iestatījumus var pielāgot.

PIEZĪME. Atlasiet Print Information Page (Drukas informācijas lapa), lai drukātu lapu, kura sniedz norādījumus par to, kā mainīt noklusējuma iestatījumus.

Dansk ................ 13 Català ................ 11 Español ............... 9 Italiano................ 7 Deutsch ............... 5 Français............... 3 Norsk................. 25 Lietuvių ............. 23 Latviešu............. 21 Suomi ................ 19 Eesti................... 17 Nederlands........ 15 Português ......... 27 Svenska............. 29

English................. 1

### 4. Savienojuma metodes atlase

#### Tiešais USB savienojums starp printeri un datoru

Izmantojiet A vai B tipa USB kabeli.

#### Windows

- 1. Nepievienojiet USB kabeli pirms programmatūras instalēšanas. Instalācijas procesa laikā pareizajā brīdī tiks parādīts uzaicinājums pievienot kabeli. Ja kabelis jau ir pievienots, restartējiet printeri, kad instalācijas laikā redzat uzaicinājumu pievienot kabeli.
- 2. Turpiniet ar "5. Programmatūras lejupielāde un instalēšana."

#### OS X

- 1. Ja izmantojat OS X datoru, pirms programmatūras instalēšanas savienojiet datoru un printeri, izmantojot USB kabeli.
- 2. Turpiniet ar "5. Programmatūras lejupielāde un instalēšana."

#### Vadu Ethernet tīkla savienojums (Izvēles iespēja)

Izmantojiet standarta tīkla kabeli.

- 1. Pievienojiet tīkla kabeli printerim un tīklam. Uzgaidiet dažas minūtes, līdz printeris iegūs tīkla adresi.
- 2. Turpiniet ar "5. Programmatūras lejupielāde un instalēšana."

#### ((,)) Bezvadu tīkla savienojums (tikai bezvadu modeliem)

#### Skārienekrāna vadības paneļi

- 1. Lai izveidotu printera savienojumu ar bezvadu (Wi-Fi) tīklu, printera vadības panelī pieskarieties pogai Bezvadu.
- 2. Pieskarieties opcijai Bezvadu sakaru izvēlne un pēc tam opcijai Bezvadu tīkla iestatīšanas vednis. SSID sarakstā izvēlieties tīkla nosaukumu vai ievadiet to, ja tas nav norādīts.
- 3. Izmantojiet tastatūru, lai ievadītu ieejas frāzi, pēc tam pieskarieties taustiņam Labi.
- 4. Uzgaidiet, kamēr printeris izveido tīkla savienojumu.
- 5. Nospiediet printera vadības paneļa pogu Tīkls. Ja norādīta IP adrese, tīkla savienojums ir izveidots. Ja tā nav norādīta, pēc dažām minūtēm mēģiniet vēlreiz. Pievērsiet uzmanību IP adresei, kas jāizmanto programmatūras instalēšanas laikā. IP adreses piemērs: 192.168.0.1

#### 2 līniju/LED vadības paneļi

- 1. Lai savienotu printeri ar bezvadu (Wi-Fi) tīklu, pārliecinieties, ka printeris, piekļuves punkts un dators ir ieslēgts un ka dators ir savienots ar bezvadu tīklu.
- 2. SW instalēšanas laka var būt nepieciešams USB kabelis.
- 3. Lai drukātu no datora, turpiniet ar "5. Programmatūras lejupielāde un instalēšana." Lai drukātu tikai no tālruņa vai planšetdatora, pārejiet pie darbības "6. Mobilā un bezvadu drukāšana (pēc izvēles)".

#### Manuāla IP adreses konfigurācija

Informāciju par IP adreses manuālu konfigurāciju skatiet printera lietotāja rokasgrāmatā, kas ir pieejama vietnē [www.hp.com/support/ljM253](http://www.hp.com/support/ljM253).

### 5. Programmatūras lejupielāde un instalēšana

1. metode: HP Easy Start lejupielāde (Windows un OS X)

- Atveriet[123.hp.com/laserjet](http://123.hp.com/laserjet) un noklikšķiniet uz Download (Lejupielādēt).
- 2. Lai saglabātu failu datorā, izpildiet ekrānā redzamos norādījumus un norādes.
- 3. Palaidiet programmatūras failu no mapes, kurā fails saglabāts.

#### 2. metode: Lejupielāde no printera atbalsta vietnes (Windows un OS X)

- 1. Pārejiet uz www.hp.com/support/liM253.
- 2. Atlasiet Programmatūra un draiveri.
- Lejupielādējiet jūsu printera modelim un operētājsistēmai atbilstošo programmatūru.
- 4. Palaidiet programmatūras failu no mapes, kurā fails saglabāts.

#### .o 3. metode: Instalēšana no printera kompaktdiska (tikai Windows)

- 1. Ievietojiet printera kompaktdisku datorā.
- 2. Izpildiet ekrānā redzamās instrukcijas, lai instalētu programmatūru.

#### Instalēšanas piezīmes

Papildinformāciju par printera programmatūru skatiet printera kompaktdiskā pieejamajā failā Instalēšanas piezīmes.

# 6. Iestatiet mobilo drukāšanu (neobligāti)

#### 6.1 Ierīces savienošana ar bezvadu tīklu

Lai drukātu no tālruņa vai planšetdatora, pievienojiet ierīci tam bezvadu tīklam, ar kuru ir savienots printeris.

Apple iOS ierīces (AirPrint): atveriet drukas vienību un atlasiet ikonu Action (Darbība). Atlasiet Print (Drukāšana), izvēlieties printeri un pēc tam atlasiet Print (Drukāšana).

Android ierīces (4.4 vai jaunākas): atveriet vienumu, ko vēlaties drukāt, un atlasiet pogu Menu (Izvēlne). Atlasiet Print (Drukāšana), izvēlieties printeri un atlasiet Print (Drukāšana).

Dažās ierīcēs var būt nepieciešams lejupielādēt spraudni HP Print Service no Google Play veikala.

Windows Phone: lejupielādējiet lietojumprogrammu HP AiO Remote no Windows veikala.

#### Papildinformācija par mobilo drukāšanu

Plašāku informāciju par šīm vai citām operētājsistēmām (Chrome/Google Cloud Print) meklējiet [www.hp.com/go/LaserJetMobilePrinting](http://www.hp.com/go/wirelessprinting) vai noskenējiet QR kodu.

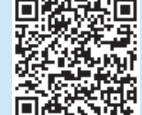

#### 6.2 Wi-Fi Direct (tikai bezvadu modeļiem)

Wi-Fi Direct ļauj, izmantojot bezvadu maršrutētāju vai piekļuves punktu, izveidot tiešu savienojumu starp printeri un ar Wi-Fi saderīgām ierīcēm, piemēram, viedtālruņiem, planšetdatoriem vai datoriem. Izveidojiet savienojumu ar printera Wi-Fi Direct signālu tāpat, kā veidojat savienojumu starp ar Wi-Fi saderīgu ierīci un jaunu bezvadu tīklu vai tīklāju.

#### Funkcijas Wi-Fi Direct iespējošana

1. 2 rindu vadības paneļi: printera vadības panelī nospiediet pogu OK (Labi) un pēc tam atveriet izvēlni Tīkla iestatīšana.

Skārienekrāna vadības paneļi: printera vadības paneļa sākuma ekrānā pieskarieties pogai Informācija par savienojumu  $\frac{D}{D}$  (r).

- 2. Atveriet šādas izvēlnes:
	- Wi-Fi Direct
	- Iestatījumi (tikai skārienekrāna vadības paneļiem)
	- Ieslēgts/izslēgts
- 3. Pieskarieties izvēlnes vienumam Ieslēgts. Pieskaršanās pogai Izslēgts atspējo Wi-Fi Direct drukāšanu.
- Papildinformāciju par bezvadu drukāšanu un bezvadu iestatīšanu skatiet vietnē [www.hp.com/go/wirelessprinting](http://www.hp.com/go/wirelessprinting).

#### Printera noteikšana

- 1. Mobilajā ierīcē ieslēdziet Wi-Fi un meklējiet bezvadu tīklus.
- 2. Atlasiet printeri, kā parādīts printera vadības panelī. Printera nosaukuma piemērs: Direct-bb-HP M277 Laserjet

### Problēmu novēršana

#### Lietošanas rokasgrāmata

Lietotāja rokasgrāmatā ir ietverta informācija par printera lietošanu un problēmu novēršanu. Rokasgrāmata ir pieejama printera kompaktdiskā un tīmekļa vietnē:

- 1. Pārejiet uz www.hp.com/support/liM253
- 2. Atlasiet printeri, ja tiek parādīta uzvedne, un pēc tam noklikšķiniet uz Lietošanas rokasgrāmatas.

#### Aparātprogrammatūras atjauninājumu pārbaude

- 1. Pārejiet uz www.hp.com/support/ljM253.
- 2. Atlasiet printeri, ja tiek parādīta uzvedne, un pēc tam noklikšķiniet uz Programmatūra un draiveri.
- 3. Izvēlieties operētājsistēmu un noklikšķiniet uz pogas Next (Tālāk).
- 4. Atlasiet Firmware (Programmaparatūra) un noklikšķiniet uz pogas Download (Lejupielāde).

#### Vadības paneļa palīdzība (tikai modeļiem ar skārienekrānu)

Pieskarieties printera paneļa taustiņam Palīdzība  $?$ , lai piekļūtu palīdzības tēmām.

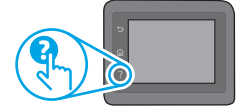

#### Papildu atbalsta resursi

Lai saņemtu visaptverošu HP palīdzību printerim, atveriet: www.hp.com/support/ljM253

- Problēmu risinājumi
- Instrukcijas par papildu konfigurācijām
- Programmatūras atjauninājumu lejupielādēšana
- Pievienošanās atbalsta forumiem
- Garantijas un reglamentējošās informācijas atrašana
- Piekļuve mobilās drukas resursiem

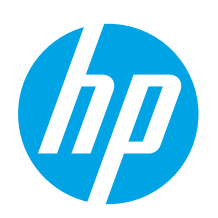

## "Color LaserJet Pro" M253–M254 darbo pradžios vadovas

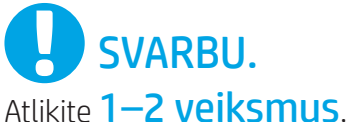

nurodytus spausdintuvo aparatinės įrangos sąrankos plakate, tada tęskite atlikdami 3 veiksmą.

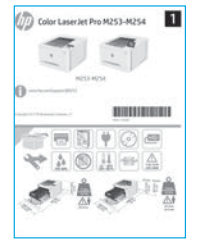

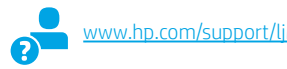

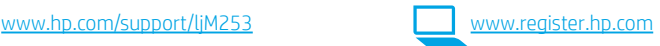

### 3. Pradinė sąranka naudojant valdymo skydą

Įjungę spausdintuvą palaukite, kol jis bus paleistas. Norėdami naršyti 2 eilučių valdymo skyde naudokite rodyklių mygtukus ir mygtuką OK (gerai). Norėdami naršyti jutiklinio ekrano valdymo skyde, naudokite lietimo, perbraukimo ir slinkimo gestus. Vykdydami nurodymus valdymo skyde sukonfigūruokite toliau nurodytas nuostatas.

- Kalba
- Vieta
- Numatytosios nuostatos
- Dalyje Default Settings (numatytosios nuostatos) pasirinkite vieną iš šių parinkčių:
- Self-managed (naudotojo valdomos): optimizuotos numatytosios daugeliui naudotojų skirtos nuostatos, apimančios sąranką su nurodymais ir konfigūracijos veiksmus bei automatinius naujinius.
- IT-managed (IT darbuotojų valdomos): optimizuotos numatytosios nuostatos, skirtos įrenginių grupės valdymui paspartinti.

Atlikus pradinę sąranką nuostatas galima keisti.

PASTABA. Pasirinkite Print Information Page (spausdinti informacinį puslapį), kad išspausdintumėte puslapį, kuriame pateikiamos instrukcijos, kaip pakeisti numatytąsias nuostatas.

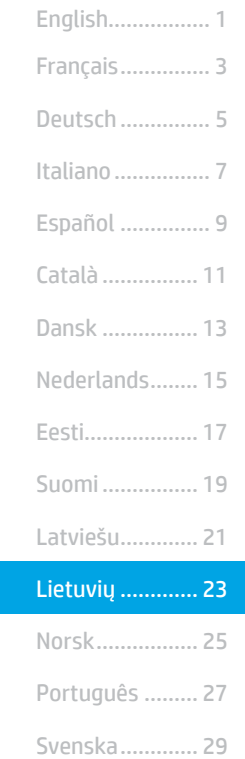

### 4. Jungimosi būdo pasirinkimas

#### **C.** Tiesioginis USB ryšys tarp spausdintuvo ir kompiuterio

Naudokite USB laidą, kurio abiejuose galuose yra kištukinės jungtys.

#### "Windows"

- 1. Neprijunkite USB laido, kol nebaigtas programinės įrangos diegimas. Diegiant bus nurodyta, kada reikia prijungti laidą. Jei laidas jau prijungtas, iš naujo paleiskite spausdintuvą, kai diegiant raginama prijungti laidą.
- 2. Pereikite prie dalies 5. Programinės įrangos atsisiuntimas ir diegimas.

#### OS X

- 1. Prieš diegdami programinę įrangą prijunkite OS X kompiuterį prie spausdintuvo USB laidu.
- 2. Pereikite prie dalies 5. Programinės įrangos atsisiuntimas ir diegimas.

#### Laidinio eterneto tinklo ryšys (pasirenkamas)

Naudokite standartinį tinklo kabelį.

- 1. Tinklo kabelį prijunkite prie spausdintuvo ir prie tinklo. Palaukite keletą minučių, kol spausdintuvas nuskaitys tinklo adresą.
- 2. Pereikite prie dalies 5. Programinės įrangos atsisiuntimas ir diegimas.

#### Belaidžio tinklo ryšys (tik belaidžiai modeliai)

#### Jutiklinio ekrano valdymo skydai

- Kad prijungtumėte spausdintuvą prie belaidžio ("Wi-Fi") tinklo, paspauskite spausdintuvo valdymo skydo mygtuką "Wireless" (belaidis ryšys).
- 2. Palieskite Wireless Menu (belaidžio ryšio meniu), tada palieskite Wireless Setup Wizard (belaidžio ryšio sąrankos vediklis). SSID sąraše pasirinkite tinklo pavadinimą arba, jei pavadinimo nėra, įveskite jį.
- 3. Klaviatūra įveskite slaptafrazę, tada palieskite mygtuką OK (gerai).
- 4. Palaukite, kol spausdintuvas bus prijungtas prie tinklo.
- Spustelėkite spausdintuvo valdymo skydo mygtuką "Network" (tinklas). Jei nurodytas IP adresas, vadinasi, tinklo ryšys užmegztas. Jei adresas nenurodytas, palaukite kelias minutes ir bandykite dar kartą. Užsirašykite IP adresą, nes jo prireiks diegiant programinę įrangą. IP adreso pavyzdys: 192.168.0.1

#### 2 eilučių / LED valdymo skydai

- 1. Norėdami prijungti spausdintuvą prie belaidžio ("Wi-Fi") tinklo, įsitikinkite, kad spausdintuvas, prieigos taškas ir kompiuteris yra įjungti ir kad kompiuteris prijungtas prie belaidžio tinklo.
- 2. Diegiant programinę įrangą gali reikėti USB laido.
- 3. Jei norite spausdinti iš kompiuterio, pereikite prie dalies 5. Programinės įrangos atsisiuntimas ir diegimas. Jei norite spausdinti tik iš telefono ar planšetinio kompiuterio, pereikite prie dalies 6. Spausdinimas naudojant mobiliuosius įrenginius (pasirenkamas).

#### Neautomatinis IP adreso konfigūravimas

Informacijos, kaip neautomatiškai konfigūruoti IP adresą, žr. www.hp.com/support/ljM

### 5. Programinės įrangos atsisiuntimas ir diegimas

1 būdas: atsisiųskite "HP Easy Start" ("Windows" ir OS X)

- 1. Apsilankykite <u>[123.hp.com/laserjet](http://123.hp.com/laserjet)</u> ir spustelėkite **Download** (atsisiųsti).<br>2. Norėdami įrašyti failą į kompiuterį vykdykite ekrane pateiktas instrukcijas ir nu
- Norėdami įrašyti failą į kompiuterį vykdykite ekrane pateiktas instrukcijas ir nurodymus.
- 3. Paleiskite programinės įrangos failą iš aplanko, kuriame jį įrašėte.

#### 2 būdas: atsisiųskite iš spausdintuvo palaikymo svetainės ("Windows" ir OS X)

- 1. Apsilankykite adresu [www.hp.com/support/ljM253.](http://www.hp.com/support/ljM253)
- 2. Pasirinkite Software and drivers (programinė įranga ir tvarkyklės).
- 3. Atsisiųskite savo spausdintuvo modeliui ir operacinei sistemai skirtą programinę įrangą.
- 4. Paleiskite programinės įrangos failą iš aplanko, kuriame jį įrašėte.

#### $(\circ')$ 3 būdas: įdiekite iš spausdintuvo kompaktinio disko (tik "Windows")

- 1. Jdėkite spausdintuvo kompaktinį diską į kompiuterį.
- 2. Laikydamiesi ekrane pateikiamų nurodymų įdiekite programinę įrangą.

#### *O* Diegimo pastabos

Daugiau informacijos apie spausdintuvo programinę įrangą rasite spausdintuvo kompaktiniame diske esančiame faile "Install notes" (diegimo pastabos).

### 6. Spausdinimas naudojant mobiliuosius įrenginius (pasirenkamas)

#### 6.1 Įrenginio prijungimas prie belaidžio tinklo

Norėdami spausdinti iš telefono arba planšetinio kompiuterio, prijunkite įrenginį prie to paties belaidžio tinklo kaip spausdintuvas.

"Apple iOS" įrenginiai ("AirPrint"). Atidarykite norimą spausdinti elementą ir pasirinkite piktogramą "Action" (veiksmas). Pasirinkite Print (spausdinti), pasirinkite spausdintuvą ir tada pasirinkite Print (spausdinti).

"Android" įrenginiai (4.4 arba naujesnė versija). Atidarykite norimą spausdinti elementą ir pasirinkite mygtuką Menu (meniu). Pasirinkite Print (spausdinti), pasirinkite spausdintuvą ir pasirinkite Print (spausdinti).

Naudojant kai kuriuos įrenginius reikia atsisiųsti papildomą programą "HP Print Service" iš parduotuvės "Google Play".

"Windows Phone". Atsisiųskite programą "HP AiO Remote" iš "Windows" parduotuvės.

#### Sužinokite daugiau apie spausdinimą naudojant mobiliuosius įrenginius

Norėdami gauti daugiau informacijos apie šias ir kitas operacines sistemas ("Chrome" / "Google Cloud Print"), apsilankykite adresu [www.hp.com/go/LaserJetMobilePrinting](http://www.hp.com/go/wirelessprinting) arba nuskaitykite QR kodą.

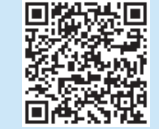

#### 6.2 "Wi-Fi Direct" (tik belaidžiai modeliai)

"Wi-Fi Direct" leidžia "Wi-Fi" palaikantiems įrenginiams, pvz., išmaniesiems telefonams, planšetiniams arba staliniams kompiuteriams, užmegzti belaidžio tinklo ryšį tiesiogiai su spausdintuvu nenaudojant belaidžio maršruto parinktuvo arba prieigos taško. Prijunkite spausdintuvą prie "Wi-Fi Direct" signalo taip pat, kaip prijungiate "Wi-Fi" palaikantį įrenginį prie naujo belaidžio tinklo arba viešosios prieigos taško.

#### "Wi-Fi Direct" įjungimas

1. 2 eilučių valdymo skydai. Spausdintuvo valdymo skyde paspauskite mygtuką OK (gerai), kad atidarytumėte meniu Network Setup (tinklo sąranka).

Jutiklinio ekrano valdymo skydai. Pagrindiniame spausdintuvo valdymo skydo ekrane pasirinkite mygtuką Connection Information (ryšio informacija)  $\frac{1}{2}$  ( $\frac{1}{2}$ ).

- 2. Atidarykite šiuos meniu:
	- "Wi-Fi Direct"
	- "Settings" (nuostatos) (tik jutiklinio ekrano valdymo skydai) • "On/Off" (įjungti / išjungti)
- 3. Spustelėkite meniu elementą On (jiungti). Palietus mygtuką Off (išjungti) "Wi-Fi Direct" spausdinimas išjungiamas.
- Norėdami gauti daugiau informacijos apie belaidį spausdinimą ir belaidžio ryšio sąranką, apsilankykite adresu [www.hp.com/go/wirelessprinting.](http://www.hp.com/go/wirelessprinting)

#### Spausdintuvo paieška

- 1. Mobiliajame įrenginyje įjunkite "Wi-Fi" ir ieškokite belaidžių tinklų.
- 2. Pasirinkite spausdintuvą, kaip parodyta spausdintuvo valdymo skyde. Spausdintuvo pavadinimo pavyzdys: "Direct-bb-HP M277 Laserjet".

### Trikčių diagnostika

#### Vartotojo vadovas

Vartotojo vadove pateikiama informacija apie spausdintuvo naudojimą ir trikčių diagnostiką. Vadovą rasite spausdintuvo kompaktiniame diske ir internete:

- 1. Apsilankykite adresu www.hp.com/support/ljM253.
- 2. Jei esate paraginti, pasirinkite spausdintuvą, tada spustelėkite User Guides (vartotojo vadovai).

#### Kaip patikrinti, ar yra programinės aparatinės įrangos naujinių

- 1. Apsilankykite adresu www.hp.com/support/ljM253.
- 2. Jei esate paraginti, pasirinkite spausdintuvą, tada spustelėkite Software and Drivers (programinė įranga ir tvarkyklės).
- 3. Pasirinkite operacinę sistemą ir spustelėkite mygtuką Next (toliau).
- 4. Pasirinkite Firmware (programinė aparatinė įranga) ir spustelėkite mygtuką Download (atsisiųsti).

#### Valdymo skydo žinynas (skirta tik jutiklinio ekrano modeliams)

Spausdintuvo valdymo skyde palieskite mygtuką "Help" (žinynas)  $\mathcal{P}$ , kad pamatytumėte žinyno temas.

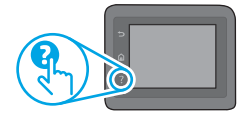

#### Papildomi pagalbos ištekliai

Jei reikia bendros HP pagalbos dėl spausdintuvo, apsilankykite adresu www.hp.com/support/ljM253

- Spręskite problemas
- Raskite papildomas konfigūravimo instrukcijas
- Atsisiųskite programinės įrangos naujinių
- Prisijunkite prie pagalbos forumų
- Raskite informacijos apie garantiją ir teisinės informacijos
- Pasiekite spausdinimo naudojant mobiliuosius įrenginius išteklius

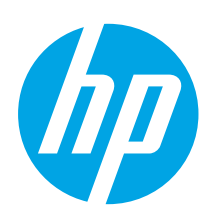

### Color LaserJet Pro M253-M254 Startveiledning

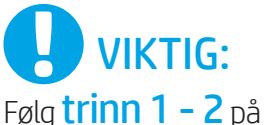

plakaten for oppsett av skrivermaskinvare, og fortsett deretter med trinn 3.

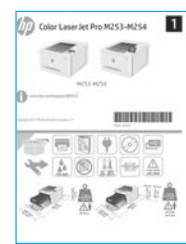

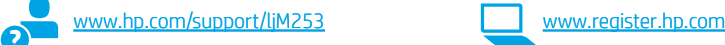

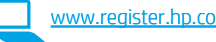

### 3. Første oppstart på kontrollpanelet

Etter at du har slått på skriveren, venter du på at den initialiseres. Bruk piltastene og OKknappen til å navigere på kontrollpanelet. Bruk berørings-, sveipe- og blabevegelser for å navigere på kontrollpanelet med berøringsskjerm. Følg meldingene på kontrollpanelet for å konfigurere disse innstillingene:

- Språk
- Sted
- Standardinnstillinger

Under Standardinnstillinger velger du ett av disse alternativene:

- Selvstyrt: Optimaliserte standardinnstillinger for de fleste brukere som omfatter hjelp til oppsett, konfigurasjonstrinn og automatiske oppdateringer.
- IT-styrt: Optimaliserte standardinnstillinger for flåteadministrasjon. Innstillingene kan tilpasses etter den innledende konfigureringen.

MERK: Velg Skriv ut informasjonsside for å skrive ut en side som forteller hvordan du kan endre standardinnstillingene.

Dansk ................ 13 Català ................ 11 Español ............... 9 Italiano................ 7 Deutsch ............... 5 Français............... 3 Norsk................. 25 Lietuvių ............. 23 Latviešu............. 21 Suomi ................ 19 Eesti................... 17 Nederlands........ 15 Português ......... 27 Svenska............. 29

English................. 1

### 4. Velg tilkoblingsmetoden

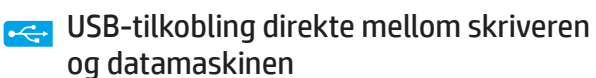

Bruk en USB-kabel av typen A til B.

#### Windows

- 1. Ikke koble til USB-kabelen før du installerer programvaren. Installasjonsprosessen ber om at du kobler til kabelen når det er nødvendig. Hvis kabelen er tilkoblet allerede, starter du skriveren på nytt når installasjonsprosessen ber om at du kobler til kabelen.
- 2. Fortsett til 5. Laste ned og installere programvaren.

#### OS X

- 1. For OS X, koble til USB-kabelen mellom datamaskinen og skriveren før du installerer programvaren.
- 2. Fortsett til 5. Laste ned og installere programvaren.

#### Kablet nettverkstilkobling (Ethernet) (Valgfritt)

Bruk en standard nettverkskabel.

- 1. Koble nettverkskabelen til skriveren og til nettverket. Vent et par minutter til skriveren har innhentet en nettverksadresse.
- 2. Fortsett til 5. Laste ned og installere programvaren.

#### Trådløs nettverkstilkobling (bare trådløse modeller)

#### Kontrollpaneler med berøringsskjerm

- 1. Hvis du vil koble skriveren til et trådløst nettverk (Wi-Fi), trykker du på trådløsknappen på skriverens kontrollpanel.
- 2. Velg Trådløs meny, og deretter Veiviser for trådløs konfigurering. Velg nettverksnavnet fra SSID-listen, eller angi nettverksnavnet hvis det ikke er oppført.
- 3. Bruk tastaturet til å angi passfrasen, og velg deretter OK-knappen.
- 4. Vent mens skriveren etablerer en nettverkstilkobling.
- 5. På skriverens kontrollpanel trykker du på nettverksknappen. Hvis det er oppført en IP-adresse, er det opprettet en nettverkstilkobling. Hvis ikke, venter du noen minutter og prøver på nytt. Merk deg IP-adressen som skal brukes under programvareinstallasjon. Eksempel på IP-adresse: 192.168.0.1

#### Kontrollpaneler med to linjer/LED

- 1. Hvis du vil koble skriveren til et trådløst Wi-Fi-nettverk, må du kontrollere at skriveren, tilgangspunktet og datamaskinen er slått på, og at datamaskinen er koblet til det trådløse nettverket.
- 2. En USB-kabel kan være påkrevd under programvareinstallasjon.
- 3. Hvis du vil skrive ut fra en skriver, fortsetter du med 5. Laste ned og installere programvaren. Hvis du bare vil skrive ut fra telefon eller nettbrett, fortsetter du med 6. Mobilutskrift (valgfritt).

#### **O** Konfigurere IP-adressen manuelt

Se brukerhåndboken for skriveren for å få informasjon om hvordan du konfigurerer IP-adressen manuelt www.hp.com/support/ljM2

### 5. Laste ned og installere programvaren

#### Metode 1: Last ned HP Easy Start (Windows og OS X)

- Gå til [123.hp.com/laserjet,](http://123.hp.com/laserjet) og klikk på Last ned.
- 2. Følg instruksjonene og meldingene på skjermen for å lagre filen på datamaskinen.
- 3. Åpne programvarefilen i mappen der den ble lagret.

#### Metode 2: Last ned fra webområdet for skriverstøtte (Windows og OS X)

- 1. Gå til [www.hp.com/support/ljM253](http://www.hp.com/support/ljM253).
- 2. Velg Programvare og drivere.

# **Mobilutskrift (valgfritt)**

#### 6.1 Koble enheten til det trådløse nettverket

Hvis du vil skrive ut fra en telefon eller et nettbrett, må du koble enheten til det samme trådløse nettverket som skriveren er på.

Apple iOS-enheter (AirPrint): Åpne elementet du ønsker å skrive ut, og velg Handling-ikonet. Velg Skriv ut, velg skriveren, og velg deretter Skriv ut.

Android-enheter (4.4 eller nyere): Åpne elementet du vil skrive ut, og velg Meny-knappen. Velg Skriv ut, velg skriveren, og velg Skriv ut.

Enkelte enheter krever at du laster ned HP Print Service plug-in-appen fra Google Play Store.

Windows Phone: Last ned HP AiO Remote-appen fra Windows Store.

#### **O** Finn ut mer om mobilutskrift

Hvis du vil ha mer informasjon om disse og andre operativsystemer (Chrome/Google Cloud Print), kan du gå til [www.hp.com/go/LaserJetMobilePrinting](http://www.hp.com/go/wirelessprinting) eller skanne QR-koden.

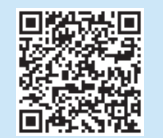

- 3. Last ned programvaren for skrivermodellen og operativsystemet.
- 4. Åpne programvarefilen i mappen der den ble lagret.

#### Lo Metode 3: Installere fra skriver-CD-en (bare Windows) 1. Sett skriver-CD-en inn i datamaskinen.

2. Følg instruksjonene på skjermen når du skal installere programvaren.

#### Installasjonsmerknader

Hvis du vil ha mer informasjon om programvaren for skriveren, kan du se filen Installasjonsmerknader på skriver-CD-en.

#### 6.2 Wi-Fi Direct (bare trådløse modeller)

Med Wi-Fi Direct kan enheter med Wi-Fi, for eksempel smarttelefoner, nettbrett og datamaskiner, koble direkte til skriveren uten behov for en trådløs ruter eller et tilgangspunkt. Koble til skriverens Wi-Fi Direct-signal på samme måte som du kobler Wi-Fi-enhetene dine til et nytt trådløst nettverk eller Wi-Fi-sone.

#### Aktivere Wi-Fi Direct

1. Kontrollpaneler med to linjer: Trykk på OK-knappen på kontrollpanelet på skriveren, og åpne deretter Nettverksoppsett-menyen.

 Kontrollpaneler med berøringsskjerm: Velg Tilkoblingsinformasjonknappen 品/(w) på startskjermbildet til skriverens kontrollpanel.

- 2. Åpne disse menyene:
	- Wi-Fi Direct
	- Innstillinger (bare kontrollpaneler med berøringsskjerm)
- På/av
- 3. Velg På. Trykk på Av-knappen for å deaktivere Wi-Fi Direct-utskrift.
- Du finner mer informasjon om trådløs utskrift og oppsett av dette, på [www.hp.com/go/wirelessprinting.](http://www.hp.com/go/wirelessprinting)

#### Finn skriveren

- 1. Slå på Wi-Fi på mobilenheten og søk etter trådløse nettverk.
- 2. Velg skriveren slik det vises på skriverens kontrollpanel. Eksempel på skrivernavn: Direct-bb-HP M277 Laserjet

### Feilsøking

#### Brukerhåndbok

Brukerhåndboken inneholder informasjon om skriverbruk og feilsøking. Den er tilgjengelig på skriver-CD-en og på Internett:

- 1. Gå til www.hp.com/support/ljM253
- 2. Velg skriveren hvis du blir bedt om det, og klikk deretter på **Brukerhåndbøker**.

#### Se etter fastvareoppdateringer

- 1. Gå til www.hp.com/support/ljM253
- 2. Velg skriveren hvis du blir bedt om det, og klikk deretter på Programvare og drivere.
- 3. Velg operativsystemet, og klikk på Neste.
- 4. Velg Fastvare, og klikk på Last ned-knappen.

#### Hjelp på kontrollpanelet (bare modeller med berøringsskjerm)

Velg Hjelp-knappen ? på kontrollpanelet for å få tilgang til Hjelp.

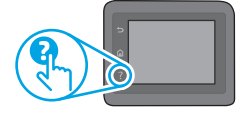

#### Flere støtteressurser

For HPs omfattende hjelp for produktet, kan du gå til: www.hp.com/support/ljM253

- Løse problemer
- Finn avanserte konfigurasjonsinstruksjoner
- Last ned programvareoppdateringer
- Delta i støttefora
- Finn informasjon om garanti og forskrifter
- Få tilgang til ressurser for mobilutskrifter

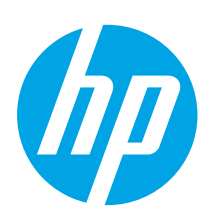

### Color LaserJet Pro M253-M254 Guia de Introdução

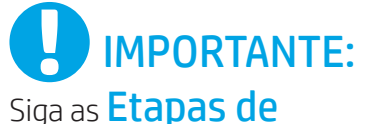

1 a 2 no pôster de configuração de hardware da impressora. Depois, prossiga para a Etapa 3.

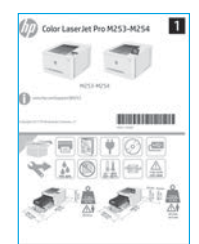

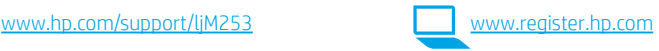

# 3. Configuração inicial no painel de controle

Depois de ligar a impressora, aguarde sua inicialização. Para navegar no painel de controle de 2 linhas, use os botões de seta e o botão OK. Para navegar no painel de controle com tela de toque, use gestos de toque, de deslizamento e de rolagem. Siga as instruções no painel de controle para definir estas configurações:

- Idioma
- Local
- Configurações padrão

Em Configurações padrão, selecione uma destas opções:

- Autogerenciado: Configurações padrão otimizadas para a maioria dos usuários que incluem etapas de configuração guiadas e atualizações automáticas.
- Gerenciado por TI: configurações padrão otimizadas para capacidade de gerenciamento de frota. As configurações podem ser completamente personalizadas após a configuração inicial.

NOTA: Selecione Imprimir página de informações para imprimir uma página que mostra como alterar as configurações padrão.

Dansk ................ 13 Català ................ 11 Español ............... 9 Italiano................ 7 Deutsch ............... 5 Français............... 3 English................. 1 Norsk................. 25 Lietuvių ............. 23 Latviešu............. 21 Suomi ................ 19 Eesti................... 17 Nederlands........ 15 Português ......... 27

Svenska............. 29

### 4. Selecionar o método de conexão

#### Conexão USB direta entre a impressora e o computador

É necessário utilizar um cabo USB do tipo A a B.

#### Windows

- 1. Não conecte o cabo USB antes de instalar o software. O processo de instalação solicitará a conexão do cabo no momento apropriado. Se o cabo já estiver conectado, reinicie a impressora quando a instalação solicitar a conexão do cabo.
- 2. Prossiga para "5. Download e instalação do software".

#### OS X

- 1. Para OS X, conecte o cabo USB entre o computador e a impressora antes de instalar o software.
- 2. Prossiga para "5. Download e instalação do software".

#### Conexão de rede Ethernet com fio (Opcional)

Use um cabo de rede padrão.

- 1. Conecte o cabo de rede à impressora e à rede. Aguarde alguns minutos até a impressora adquirir um endereço de rede.
- 2. Prossiga para "5. Download e instalação do software".

#### ((,)) Conexão da rede sem fio (somente modelos sem fio)

#### Painéis de controle com tela sensível ao toque

- 1. Para conectar a impressora a uma rede sem fio (Wi-Fi), no painel de controle da impressora, toque no botão Sem fio.
- 2. Toque no Menu sem fio e então toque no Assistente de configuração sem fio. Selecione o nome da rede na lista SSID ou insira o nome da rede caso ela não esteja listada.
- 3. Use o teclado para inserir a senha e, em seguida, toque no botão OK.
- 4. Aguarde enquanto a impressora estabelece uma conexão de rede.
- 5. No painel de controle da impressora, toque no botão Rede. Se um endereço IP estiver na lista, a conexão de rede foi estabelecida. Caso contrário, aguarde mais alguns minutos e tente novamente. Anote o endereço IP para utilizá-lo durante a instalação do software. Exemplo de endereço IP: 192.168.0.1

#### Painéis de controle de 2 linhas/LED

- 1. Para conectar a impressora a uma rede sem fio (Wi-Fi), verifique se a impressora, o ponto de acesso e o computador estão ligados e se o computador está conectado à rede sem fio.
- 2. Pode ser necessário usar um cabo USB durante a instalação do software.
- 3. Para imprimir de um computador, prossiga para "5. Download e instalação do software". Para imprimir somente de um smartphone ou de um tablet, prossiga para "6. Impressão móvel (opcional)".

#### Configurar manualmente o endereço IP

Consulte o guia do usuário da impressora para obter informações sobre como configurar o endereço IP manualmente www.hp.com/support/li

### 5. Download e instalação do software

# Método 1: Faça download do HP Easy Start (Windows e OS X)

1. Acesse [123.hp.com/laserjet](http://123.hp.com/laserjet) e clique em Download.

- 2. Siga as instruções na tela e os comandos para salvar o arquivo no computador.
- 3. Inicie o arquivo de software a partir da pasta em que ele foi salvo.

# $\widetilde{\mathbb{P}}$ Método 2: Faça download do site de suporte<br>da impressora (Windows e OS X)

- 1. Acesse [www.hp.com/support/ljM253](http://www.hp.com/support/ljM253).
- 2. Selecione Software e drivers.

# 6. Impressão móvel (opcional)

#### 6.1 Conectar o dispositivo à rede sem fio

Para imprimir usando um telefone ou tablet, conecte o dispositivo à mesma rede sem fio em que a impressora está.

Dispositivos Apple iOS (AirPrint): Abra o item a ser impresso e selecione o ícone Arquivo. Selecione Imprimir, selecione a impressora e selecione Imprimir.

Dispositivos Android (4.4 ou versões posteriores): Abra o item a ser impresso e selecione o botão Menu. Selecione Imprimir, selecione a impressora e selecione Imprimir.

Alguns dispositivos exigem que o plug-in HP Print Service seja baixado da Google Play Store.

Windows Phone: Baixe o aplicativo HP AiO Remote da Windows Store.

#### **O** Saiba mais sobre a impressão móvel

Para obter mais informações sobre esses e outros sistemas operacionais (Chrome/Google Cloud Print) acesse [www.hp.com/go/LaserJetMobilePrinting](http://www.hp.com/go/wirelessprinting) ou escaneie o código QR.

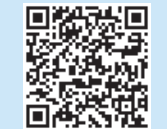

- 3. Faça o download do software para seu modelo de impressora e sistema operacional.
- 4. Inicie o arquivo de software a partir da pasta em que ele foi salvo.

#### (o Método 3: Instale do CD da impressora (somente Windows) 1. Insira o CD da impressora no computador.

2. Siga as instruções exibidas na tela para instalar o software.

#### Notas sobre a instalação

Para obter mais detalhes sobre o software para a impressora, consulte o arquivo Notas sobre a instalação no CD da impressora.

#### 6.2 Wi-Fi Direct (somente modelo sem fio)

O Wi-Fi Direct permite que dispositivos compatíveis com Wi-Fi, como smartphones, tablets ou computadores, façam uma conexão de rede sem fio diretamente com a impressora sem o uso de um ponto de acesso ou roteador sem fio. Conecte-se ao sinal Wi-Fi Direct da impressora da mesma maneira que dispositivos compatíveis com Wi-Fi se conectam a uma nova rede sem fio ou hotspot.

#### Ativar o Wi-Fi Direct

1. Painéis de controle de 2 linhas: No painel de controle da impressora, pressione o botão OK e depois abra o menu Configuração de rede.

Painéis de controle com tela sensível ao toque: Na tela inicial do painel de controle da impressora, selecione o botão Informações de conexão 品/(

- 2. Abra os seguintes menus:
	- Wi-Fi Direct
	- Configurações (somente em painéis de controle com tela sensível ao toque) • Ativar/Desativar
- 3. Toque no item de menu Ativar. Toque no botão Desativar para desativar a impressão por Wi-Fi Direct.
- Para obter mais informações sobre impressão sem fio e configuração sem fio, acesse [www.hp.com/go/wirelessprinting](http://www.hp.com/go/wirelessprinting).

#### Descobrir a impressora

- 1. No dispositivo móvel, ative a conexão Wi-Fi e procure redes sem fio.
- 2. Selecione a impressora conforme mostrado no painel de controle dela. Nome da impressora de exemplo: Direct-bb-HP M277 Laserjet

### Solução de problemas

#### Guia do usuário

O guia do usuário inclui o uso da impressora e informações sobre solução de problemas. Ele está disponível no CD da impressora e na Web:

- Acesse www.hp.com/support/ljM253
- 2. Selecione a impressora, se for solicitado, e clique em Guias do usuário.

#### Verificar atualizações de firmware

- 1. Acesse www.hp.com/support/liM253
- 2. Selecione a impressora, se for solicitado, e clique em Software e drivers.
- 3. Selecione o sistema operacional e clique no botão Avançar.
- 4. Selecione Firmware e clique no botão Download.

#### Ajuda do painel de controle (somente modelos com tela sensível ao toque)

Toque no botão Ajuda  $\Omega$  no painel de controle da impressora para acessar os tópicos da Ajuda.

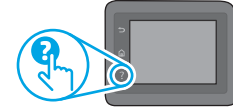

#### Recursos de suporte adicionais

Para obter ajuda completa da HP para a impressora, acesse:<br><u>www.hp.com/support/liM253</u>

- Solucionar problemas
- Localizar instruções de configuração avançada
- Download de atualizações de software
- Participar de fóruns de suporte
- Localizar informações de garantia e reguladoras
- Acessar recursos de impressão móvel

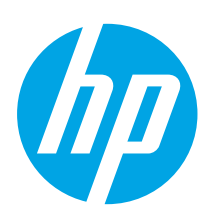

## Color LaserJet Pro M253-M254 Komma igång-guide

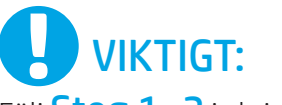

Följ Steg 1-2 i skrivarens installationsanvisningar och fortsätt sedan med Steg 3.

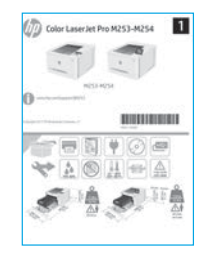

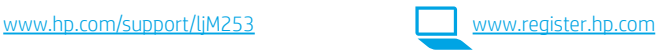

### 3. Grundinställningar på kontrollpanelen

Efter att du slagit på skrivaren ska du vänta på att den startar. Navigera på kontrollpanelen med två rader med hjälp av pilknapparna och knappen OK. För att navigera på pekskärmens kontrollpanel använder du pekgesterna tryck, svep och bläddra. Följ meddelandena på kontrollpanelen för att konfigurera dessa inställningar:

- Språk
- Plats • Standardinställningar
- Under Standardinställningar väljer du ett av följande alternativ:
- Self-managed (Självstyrt): Optimerade standardinställningar för de flesta användare som innefattar guidade installations- och konfigurationssteg och automatiska uppdateringar.
- IT-managed (IT-styrt): Optimerade standardinställningar för hantering av anläggningen. Inställningarna är helt anpassningsbara efter den första installationen.

OBS! Välj Utskriftsinformationssidan för att skriva ut en sida med instruktioner om hur du ändrar standardinställningarna.

Dansk ................ 13 Català ................ 11 Español ............... 9 Italiano................ 7 Deutsch ............... 5 Français............... 3 English................. 1 Norsk................. 25 Lietuvių ............. 23 Latviešu............. 21 Suomi ................ 19 Eesti................... 17 Nederlands........ 15 Svenska............. 29 Português ......... 27

### 4. Välj anslutningsmetod

#### USB-anslutning direkt mellan skrivaren och datorn

Använd en USB-kabel av typen A-till-B.

#### Windows

- 1. Anslut inte USB-kabeln innan mjukvaran installeras. I installationsprocessen uppmanas du att ansluta kabeln när det behövs. Om kabeln redan är ansluten startar du om skrivaren när installationen ber dig ansluta med kabeln.
- 2. Fortsätt till "5. Hämta och installera programvaran".

#### OS X

- 1. För OS X ansluter du USB-kabeln mellan datorn och skrivaren innan du installerar programvaran.
- 2. Fortsätt till "5. Hämta och installera programvaran".

#### ਠੰਗ Kabelnätverksanslutning för Ethernet (Valfritt)

Använd en standardnätverkskabel.

- 1. Anslut nätverkskabeln till skrivaren och till nätverket. Vänta några minuter medan skrivaren hämtar en nätverksadress.
- 2. Fortsätt till "5. Hämta och installera programvaran".

#### ((,)) Trådlös nätverksanslutning (endast trådlösa modeller)

#### Pekkontrollpaneler

- 1. För att ansluta skrivaren till ett trådlöst nätverk (Wi-Fi) trycker du på knappen för trådlöst på skrivarens kontrollpanel.
- 2. Tryck på menyn Wireless Menu (Trådlöst) och sedan på Wireless Setup Wizard (Guiden för trådlös anslutning). Välj nätverksnamnet från SSIDlistan, eller ange nätverksnamnet om det inte är listat.
- 3. Använd tangentbordet för att ange lösenordet och tryck sedan på knappen OK.
- 4. Vänta medan skrivaren upprättar en nätverksanslutning.
- 5. På skrivarens kontrollpanel trycker du på knappen Nätverk. Om en IPadress anges har nätverksanslutningen upprättats. Om inte väntar du i några minuter och försöker sedan igen. Notera IP-adressen för användning vid installation av programvaran. Exempel på IP-adress: 192.168.0.1

#### Kontrollpaneler med två rader/LED

- 1. För att ansluta skrivaren till ett trådlöst nätverk (Wi-Fi) ska du se till att skrivaren, åtkomstpunkten och datorn slås på och att datorn är ansluten till det trådlösa nätverket.
- 2. En USB-kabel kan krävas under installationen av programvaran.
- 3. För att skriva ut från en dator ska du fortsätta med "5. Hämta och installera programvaran". För att skriva ut från endast telefon eller surfplatta fortsätter du med "6. Mobil utskrift (tillval)".

#### **O** Konfigurera IP-adressen manuellt

Se bruksanvisningen för skrivaren för information om hur du konfigurerar IP-adressen manuellt [www.hp.com/support/ljM253](http://www.hp.com/support/ljM253).

### 5. Hämta och installera programvaran

#### Metod 1: Hämta HP Easy Start (Windows och OS X)

- Gå till [123.hp.com/laserjet](http://123.hp.com/laserjet) och klicka på Hämta.
- 2. Följ anvisningarna på skärmen och uppmaningar att spara filen på datorn.
- 3. Starta programvarufilen från mappen där filen sparades.

#### Metod 2: Hämta från webbsidan för skrivarsupport (Windows och OS X)

- 1. Gå till [www.hp.com/support/ljM253.](http://www.hp.com/support/ljM253)
- 2. Välj Programvara och drivrutiner.
- 3. Hämta programvaran för din skrivarmodell och operativsystem.
- 4. Starta programvarufilen från mappen där filen sparades.

# 6. Ställ in mobil utskrift (valfritt)

#### 6.1 Ansluta enheten till ett trådlöst nätverk

För att skriva ut från en telefon eller surfplatta ansluter du enheten till samma trådlösa nätverk som skrivaren.

Apple iOS-enheter (AirPrint): Öppna objektet som ska skrivas ut och välj ikonen Åtgärd. Välj Print (Skriv ut), välj skrivaren och välj sedan Print (Skriv ut).

Android-enheter (4.4 eller senare): Öppna dokumentet som ska skrivas ut och välj Meny-knappen. Välj Print (Skriv ut), välj skrivaren och välj Print (Skriv ut).

Vissa enheter kräver att du laddar ned plugin-programmet HP Print Service från Google Play store.

Windows Phone: Ladda ned HP AiO Remote-appen från Windows Store.

#### **O** Läs mer om mobil utskrift

För ytterligare information om dessa och andra operativsystem (Chrome/Google Cloud Print) ska du gå till [www.hp.com/go/LaserJetMobilePrinting](http://www.hp.com/go/wirelessprinting) eller skanna QR-koden.

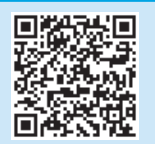

#### Metod 3: Installera från skrivarens CD-skiva (endast Windows)

- 1. Sätt in skrivarens CD-skiva i datorn.
- 2. Följ instruktionerna på skärmen för att installera programvaran.

#### **O** Installationsinformation

Information om programvaran för skrivaren finns i installationskommentarerna på skrivarens CD-skiva.

#### 6.2 Wi-Fi Direct (endast trådlösa modeller)

Med Wi-Fi Direct kan Wi-Fi-förberedda enheter som smartphones, surfplattor och datorer skapa en trådlös nätverksanslutning direkt till skrivaren utan att använda en trådlös router eller åtkomstpunkt. Anslut till skrivarens Wi-Fi Direct-signal på samma sätt som Wi-Fi-förberedda enheter ansluts till ett nytt trådlöst nätverk eller en hotspot.

#### Aktivera Wi-Fi Direct

1. Kontrollpaneler med två rader: På skrivarens kontrollpanel trycker du på knappen OK och öppnar sedan menyn Nätverkskonfiguration.

Pekkontrollpaneler: Tryck på knappen Anslutningsinformation  $\frac{E}{d}$  (1) på startskärmen på skrivarens kontrollpanel.

- 2. Öppna följande menyer:
	- Wi-Fi Direct
	- Inställningar (endast pekkontrollpaneler)
	- På/Av
- 3. Tryck på menyalternativet På. Om du trycker på Av inaktiveras utskrift med Wi-Fi Direct.
- Mer information om trådlösa utskrifter och inställningar finns på [www.hp.com/go/wirelessprinting.](http://www.hp.com/go/wirelessprinting)

#### Upptäcka skrivaren

- 1. Från den mobila enheten startar du Wi-Fi och söker efter trådlösa nätverk.
- 2. Välj skrivaren så som visas på skrivarens kontrollpanel. Exempel på skrivarnamn: Direct-bb-HP M277 Laserjet

### Felsökning

#### Användarhandbok

Den här användarhandboken innehåller information om användning och felsökning. Den finns på skrivarens cd-skiva och på webben:

- 1. Gå till www.hp.com/support/ljM253
- 2. Välj skrivaren om du uppmanas göra det och klicka sedan på Användarhandböcker.

#### Leta efter uppdateringar av inbyggd programvara

- 1. Gå till www.hp.com/support/ljM253
- 2. Välj skrivaren om du uppmanas att göra det och klicka sedan på Programvara och drivrutiner.
- 3. Välj ditt operativsystem och klicka på Nästa.
- 4. Välj Inbyggd programvara och klicka på knappen Hämta.

#### Kontrollpanelens hjälp (endast modeller med pekskärm)

Tryck på Hjälpknappen  $?$  på skrivarens kontrollpanel för att visa hjälpavsnitt.

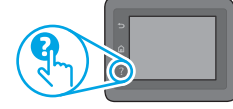

#### Ytterligare support

För en fullständig skrivarhjälp för HP, gå till: www.hp.com/support/ljM253

- Problemlösning
- Sök avancerade konfigurationsanvisningar
- Ladda ned programuppdateringar
- Delta i supportforum
- Hitta information om garanti och regler
- Åtkomst till mobila utskriftsresurser

© Copyright 2017 HP Development Company, L.P.

Reproduction, adaptation or translation without prior written permission is prohibited, except as allowed under the copyright laws.

The information contained herein is subject to change without notice.

The only warranties for HP products and services are set forth in the express warranty statements accompanying such products and services. Nothing herein should be construed as constituting an additional warranty. HP shall not be liable for technical or editorial errors or omissions contained herein.

#### Trademark Credits

Windows® is a U.S. registered trademark of Microsoft Corporation.

Apple and the Apple logo are trademarks of Apple Inc., registered in the U.S. and other countries.

OS X is a trademark of Apple Inc., registered in the U.S. and other countries.

AirPrint is a trademark of Apple Inc., registered in the U.S. and other countries.

#### FCC Regulations

This equipment has been tested and found to comply with the limits for a Class B digital device, pursuant to Part 15 of the FCC rules. These limits are designed to provide reasonable protection against harmful interference in a residential installation. This equipment generates, uses, and can radiate radio-frequency energy. If this equipment is not installed and used in accordance with the instructions, it may cause harmful interference to radio communications. However, there is no guarantee that interference will not occur in a particular installation. If this equipment does cause harmful interference to radio or television reception, which can be determined by turning the equipment off and on, correct the interference by one or more of the following measures:

- Reorient or relocate the receiving antenna.
- Increase separation between equipment and receiver.
- Connect equipment to an outlet on a circuit different from that to which the receiver is located.
- Consult your dealer or an experienced radio/TV technician.

Any changes or modifications to the product that are not expressly approved by HP could void the user's authority to operate this equipment. Use of a shielded interface cable is required to comply with the Class B limits of Part 15 of FCC rules. For more regulatory information, see the electronic user guide. HP shall not be liable for any direct, indirect, incidental, consequential, or other damage alleged in connection with the furnishing or use of this information.

© Copyright 2017 HP Development Company, L.P.

La reproduction, l'adaptation ou la traduction sans autorisation écrite préalable est interdite, sauf dans le cadre des lois sur le droit d'auteur.

Les informations contenues dans ce document peuvent être modifiées sans préavis.

Les seules garanties pour les produits et services HP sont décrites dans les déclarations de garantie expresses accompagnant ces mêmes produits et services. Les informations contenues dans ce document ne constituent en aucun cas une garantie supplémentaire. HP ne pourra être tenu responsable des erreurs ou omissions de nature technique ou rédactionnelle qui pourraient subsister dans le présent document.

#### Crédits concernant les marques

Windows® est une marque déposée de Microsoft Corporation aux Etats-Unis.

Apple et le logo Apple sont des marques commerciales d'Apple, Inc. aux Etats-Unis et dans d'autres pays/régions.

OS X est une marque commerciale d'Apple Inc. aux États-Unis et dans d'autres pays/ régions.

AirPrint est une marque commerciale d'Apple Inc. aux États-Unis et dans d'autres pays/régions.

#### Réglementations de la FCC

Les tests effectués sur cet équipement ont déterminé qu'il est conforme aux prescriptions des unités numériques de classe B, telles que spécifiées à l'article 15 des normes de la FCC (Commission fédérale des communications). Ces limites sont destinées à assurer une protection suffisante contre les interférences produites dans une installation résidentielle. Cet équipement génère, utilise et peut émettre de l'énergie sous forme de fréquences radio. Si ce matériel n'est pas installé et utilisé conformément aux instructions, il peut causer des interférences nuisibles aux communications radio. Aucune garantie n'est néanmoins fournie quant à l'apparition d'interférences dans une installation particulière. Si cet appareil provoque des interférences nuisibles (qui peuvent être déterminées en éteignant et rallumant l'appareil) à des communications radio ou télévision, corrigez ce problème en appliquant une ou plusieurs des mesures suivantes :

- Réorientez ou déplacez l'antenne de réception.
- Augmentez la distance séparant l'équipement du récepteur.
- Connectez l'équipement à une prise située sur un circuit différent de celui sur lequel se trouve le récepteur.
- Consultez votre revendeur ou un technicien radio/télévision expérimenté.

Toute modification apportée au produit sans le consentement de HP peut se traduire par la révocation du droit d'exploitation de l'équipement dont jouit l'utilisateur. Un câble d'interface blindé est requis afin de satisfaire aux stipulations de l'article 15 des réglementations de la FCC sur les appareils de classe B. Pour de plus amples informations sur les réglementations, reportez-vous au Guide de l'utilisateur au format électronique. HP ne sera en aucun cas tenu responsable des dommages directs, indirects, accessoires, consécutifs ou autres pouvant résulter de la mise à disposition de ces informations ou de leur utilisation.

[www.hp.com](http://www.hp.com)

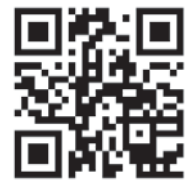

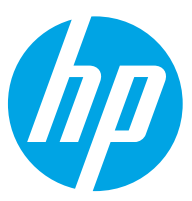